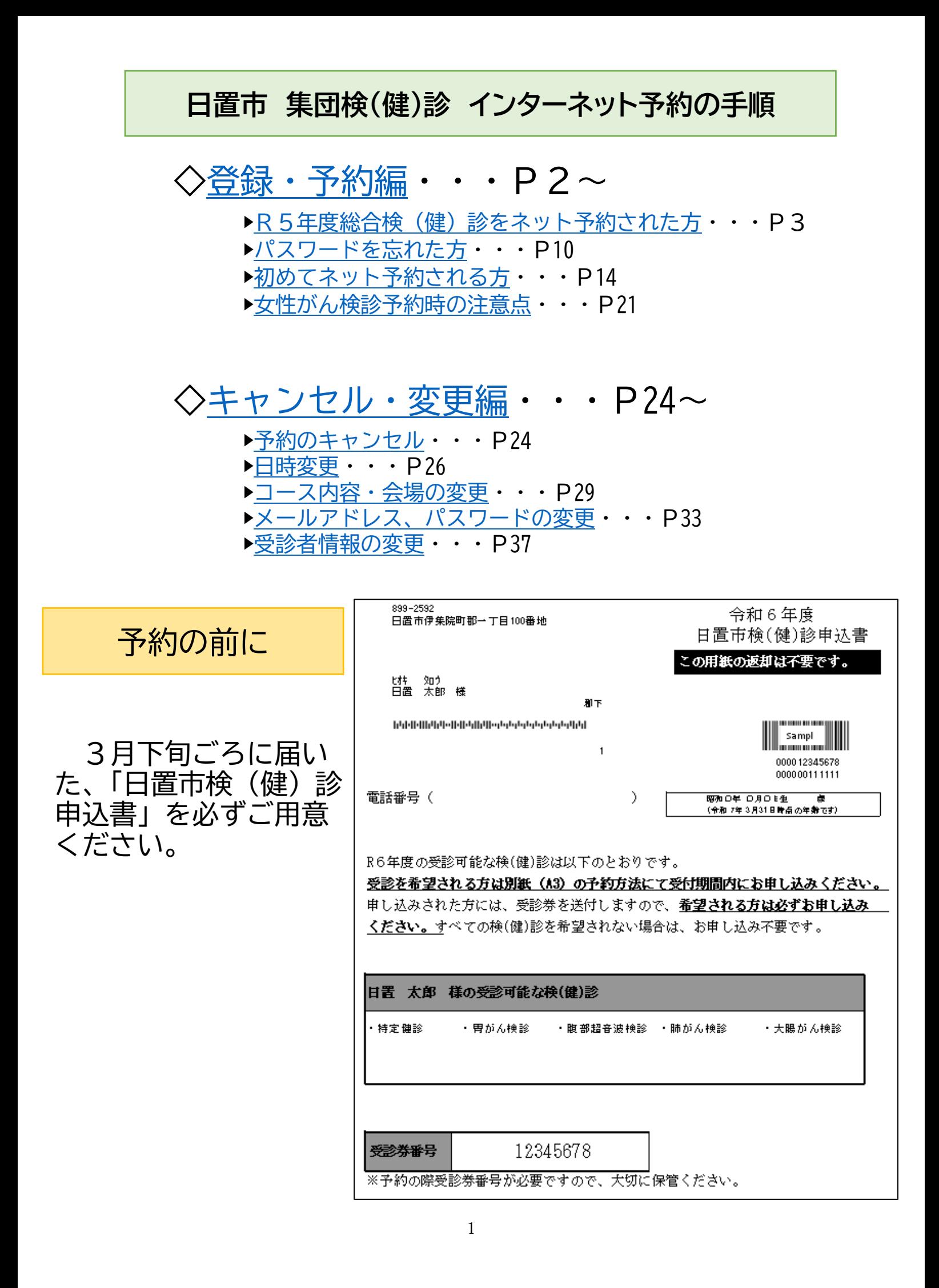

### **登録・予約編**

<span id="page-1-0"></span>**1. 予約ページへ接続**

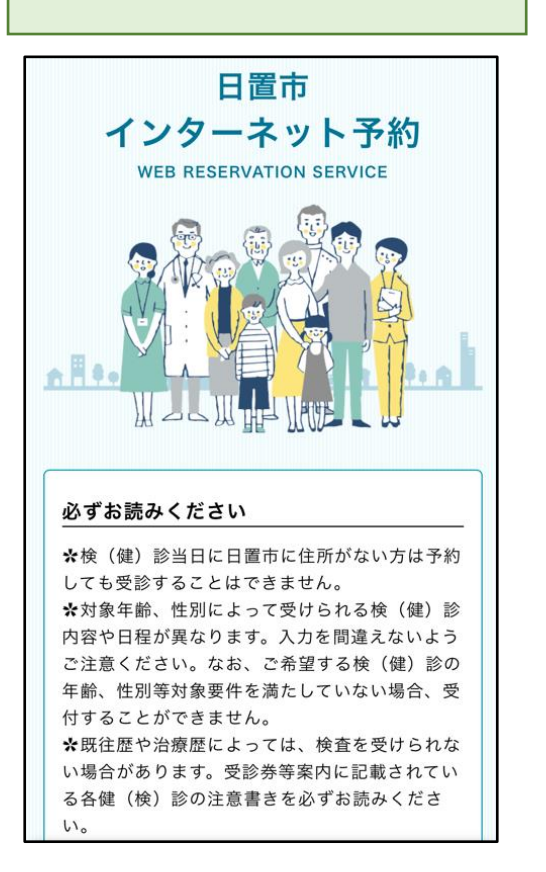

- ① 「日置市インターネット予約」の画面を 表示します。
- ② 「必ずお読みください」を御確認下さ  $\mathsf{U}_{\alpha}$

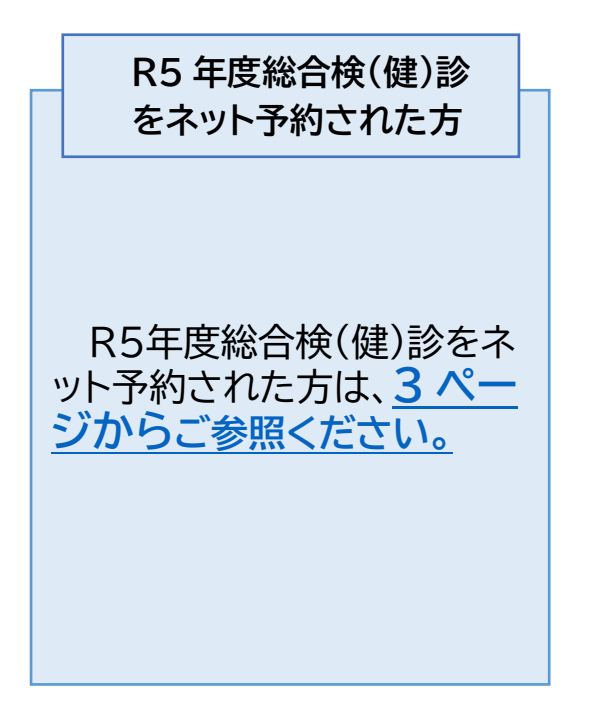

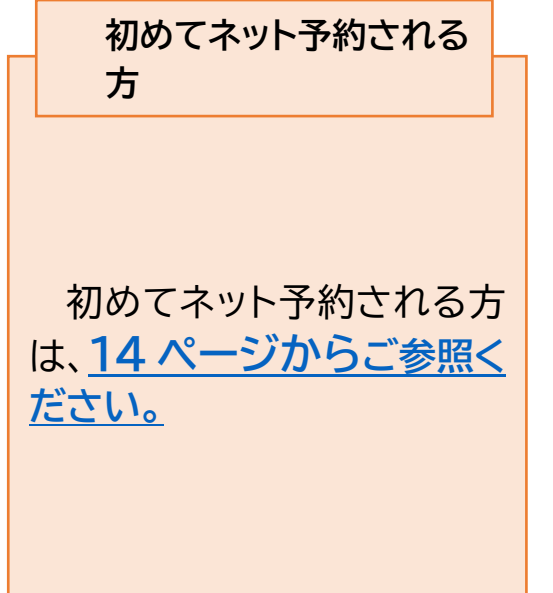

### <span id="page-2-0"></span>**R5年度総合検(健)診をネット予約された方**

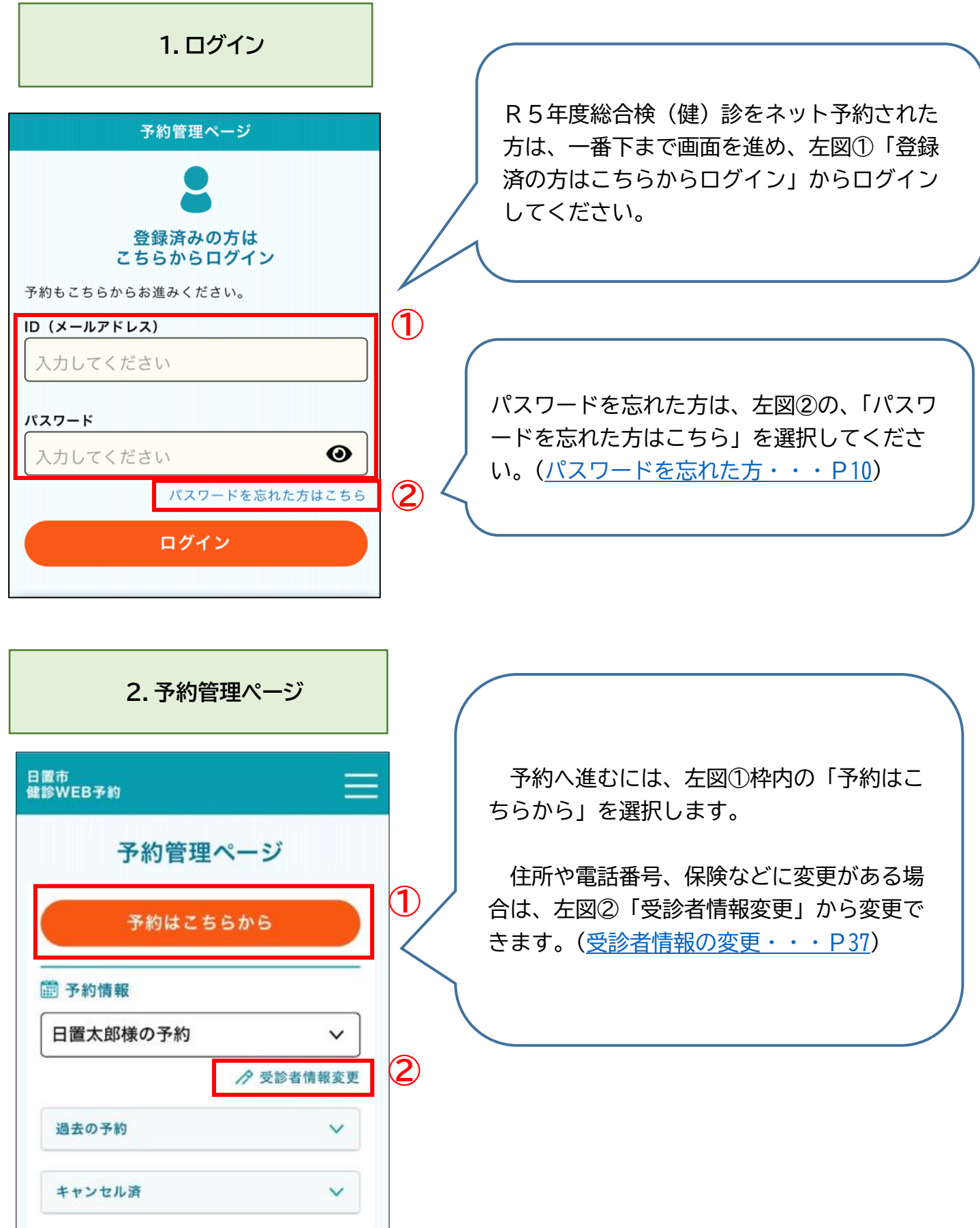

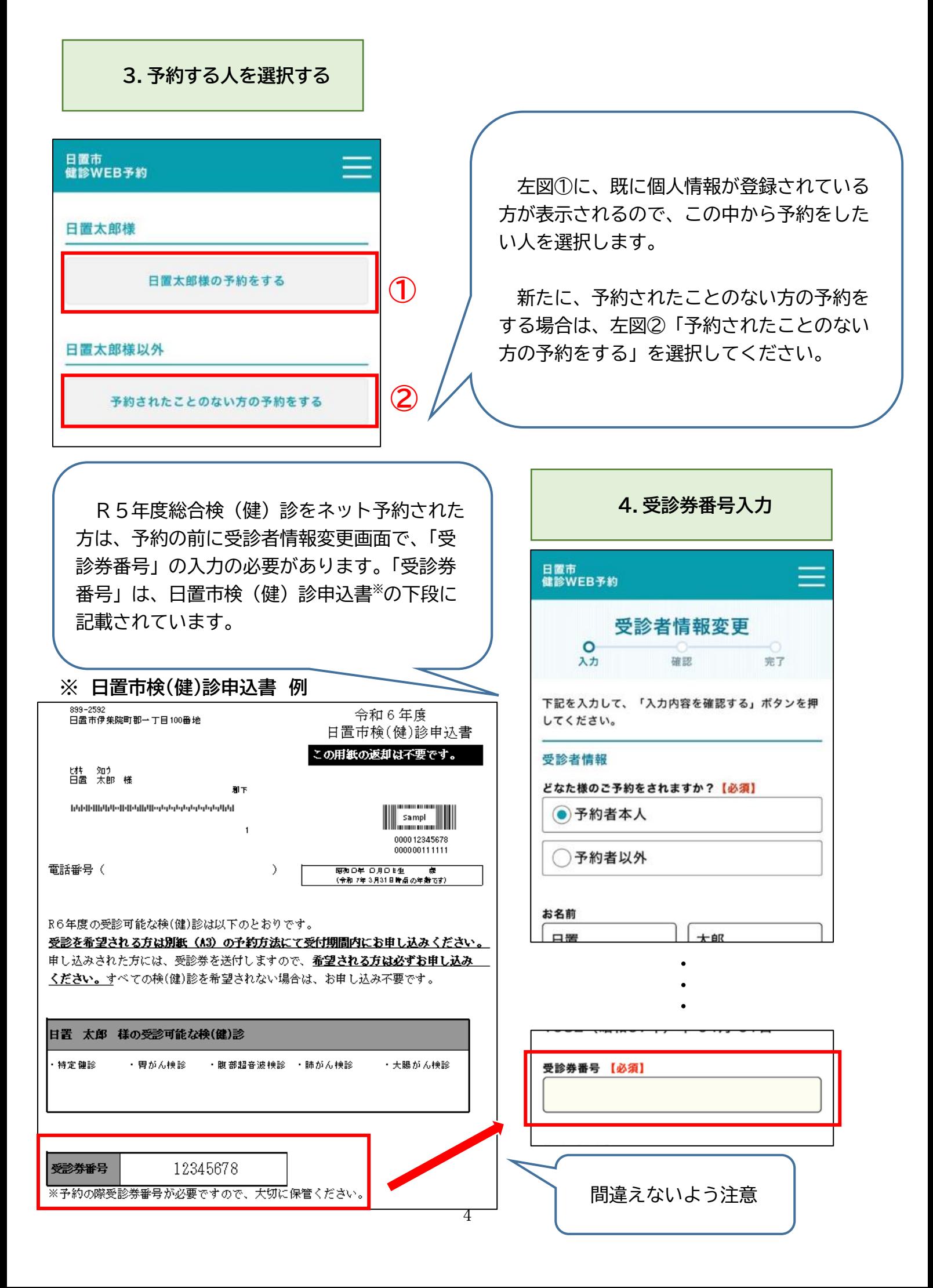

<span id="page-4-0"></span>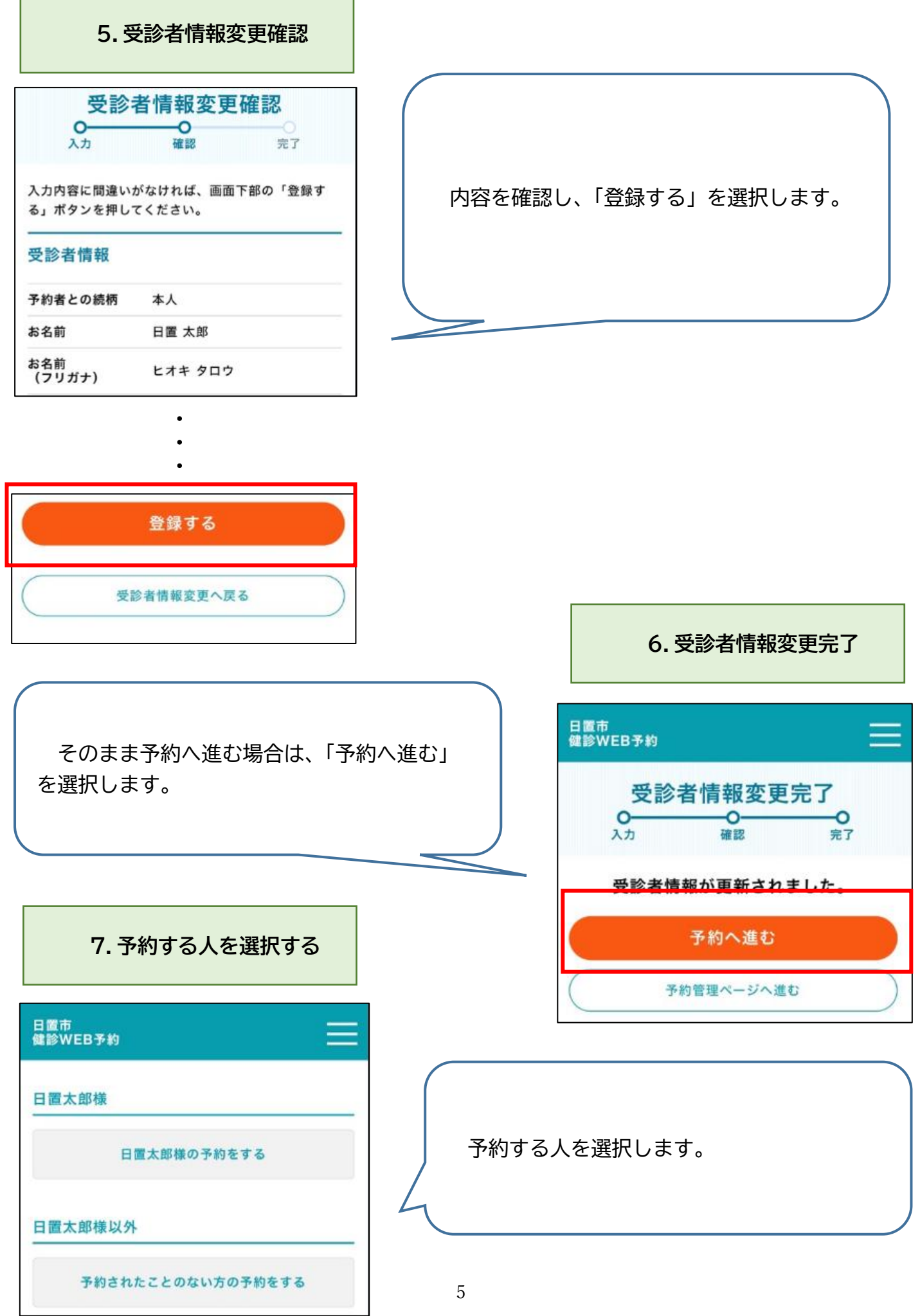

٦

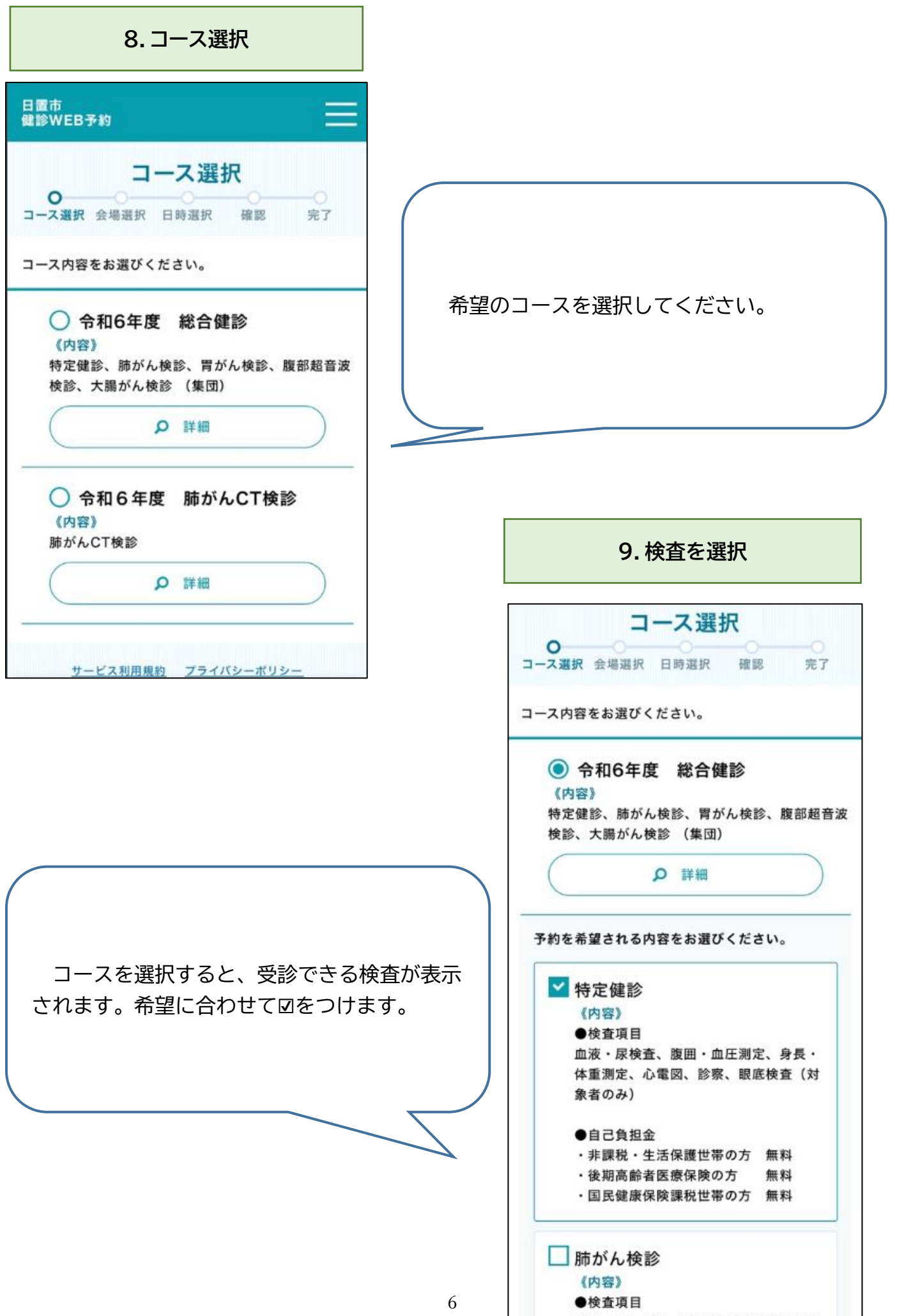

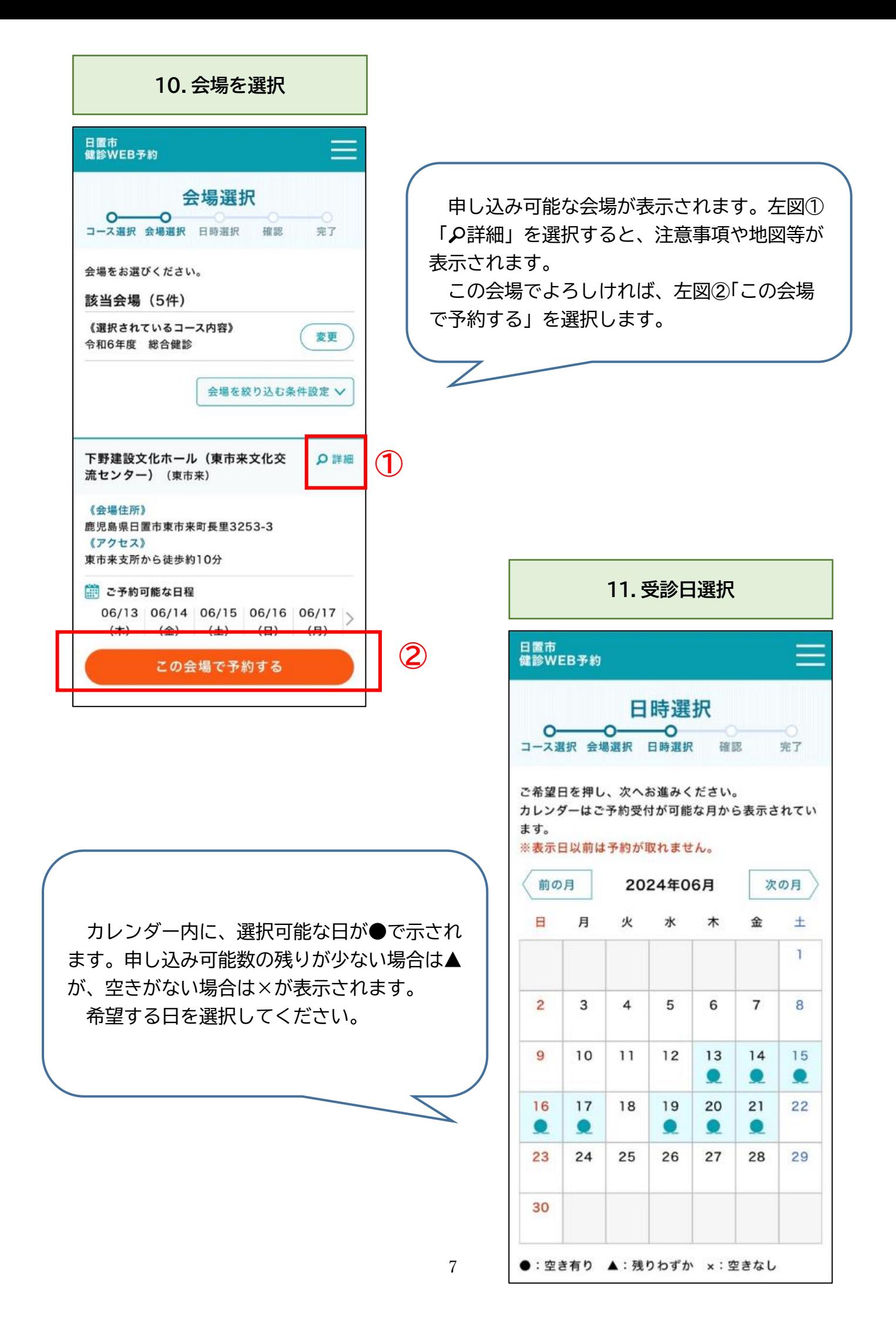

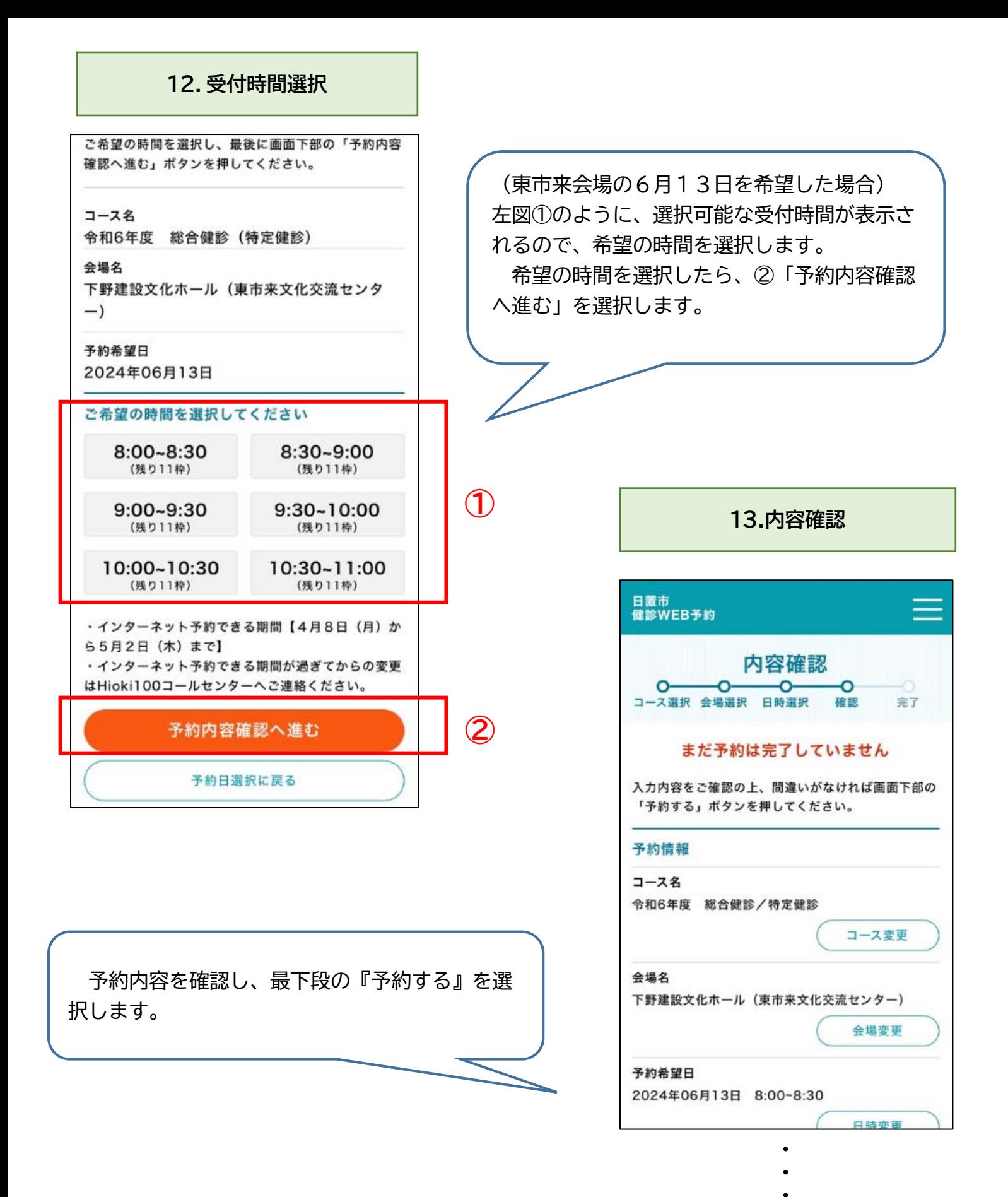

- 
- 予約する 戻る

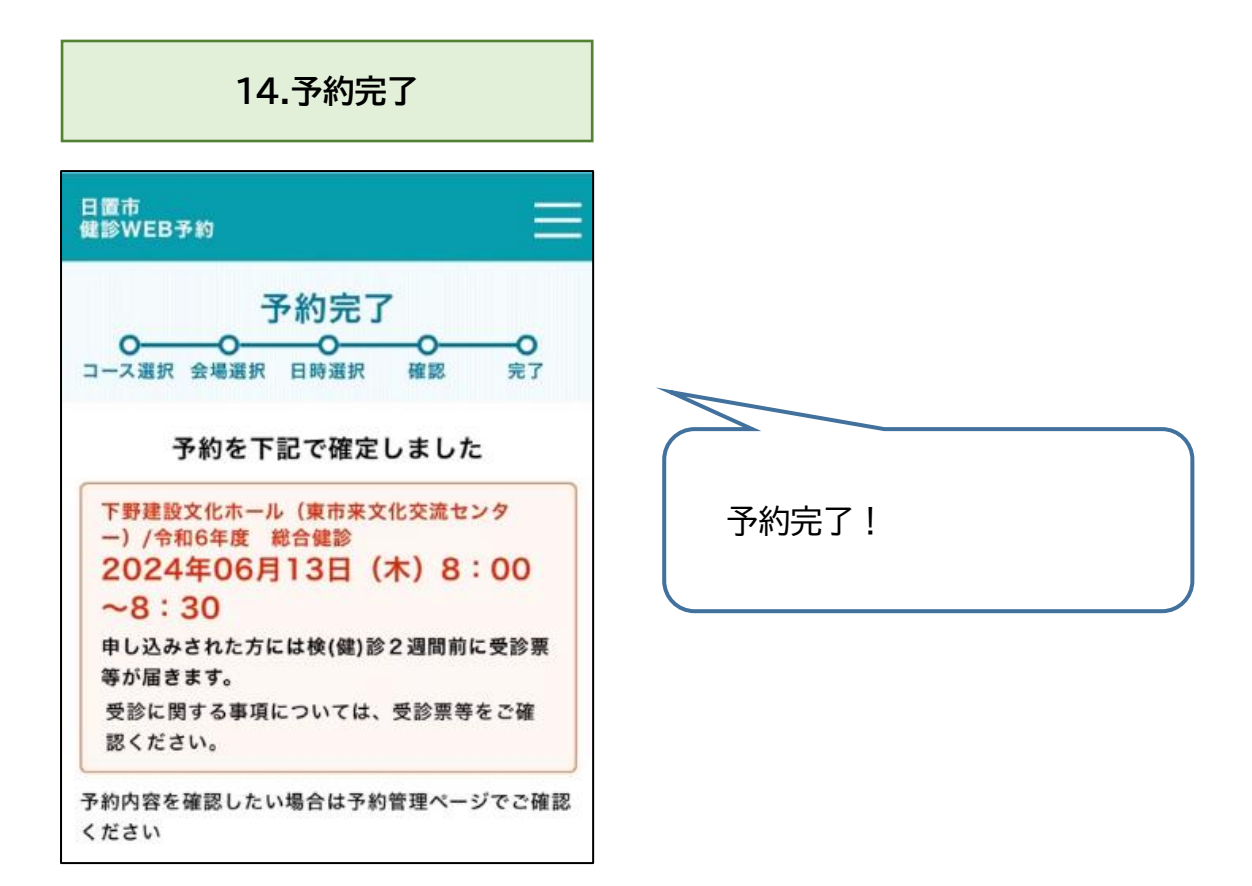

### <span id="page-9-0"></span>**パスワードを忘れた方**

### **1.メールアドレスと生年月日を入力**

# 日置市<br>健診WEB予約 日置市 健診WEB予約 HEALTH CHECK-UP WEB RESERVATION n A O ・・・

予約管理ページ 登録済みの方は こちらからログイン 予約もこちらからお進みください。 ID (メールアドレス) 入力してください パスワード  $\odot$ 入力してください パスワードを忘れた方はこちら ログイン

トップページ内の「登録済みの方はこちら から」の欄にある「パスワードを忘れた方は こちら」を選択します。

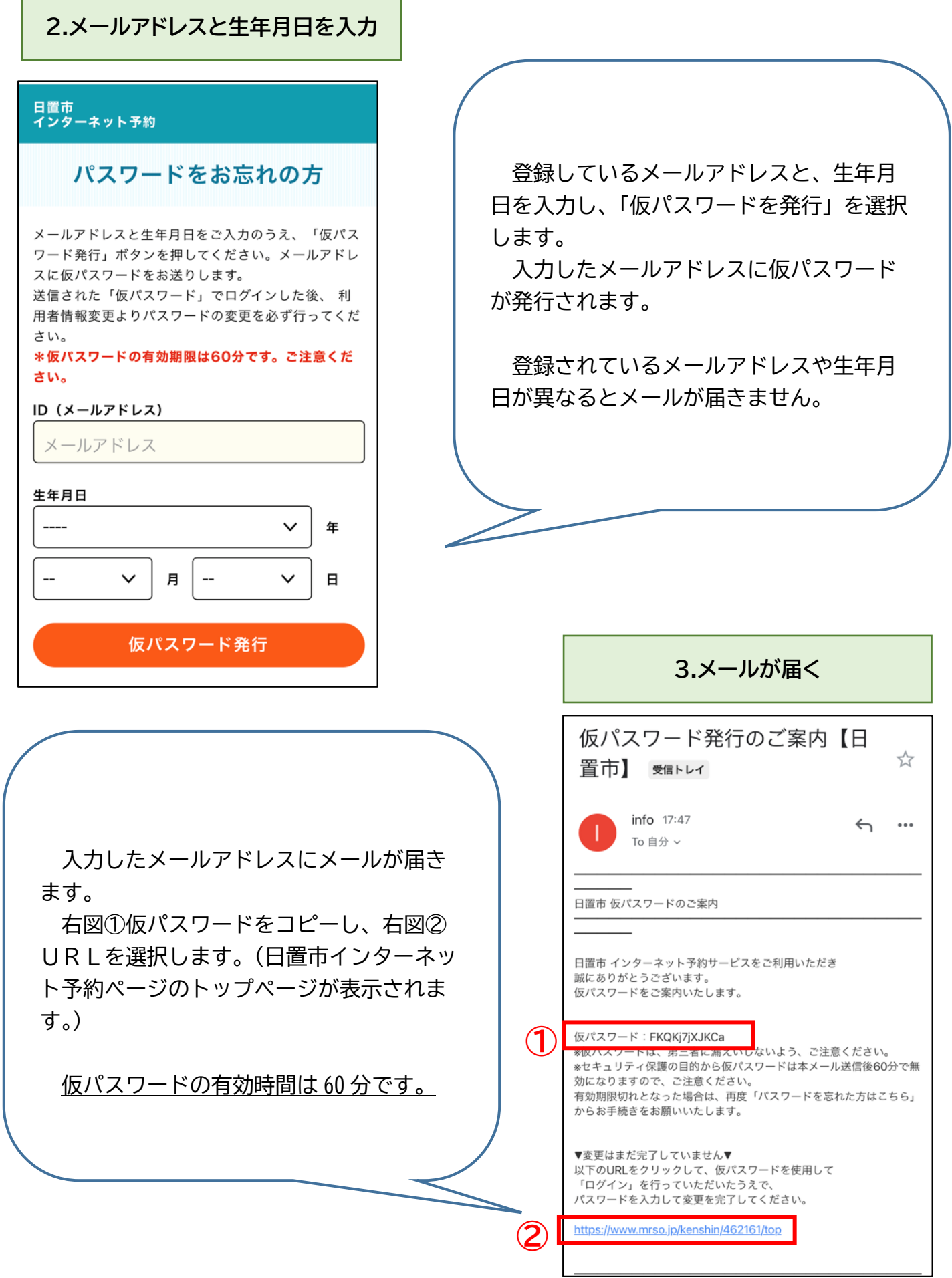

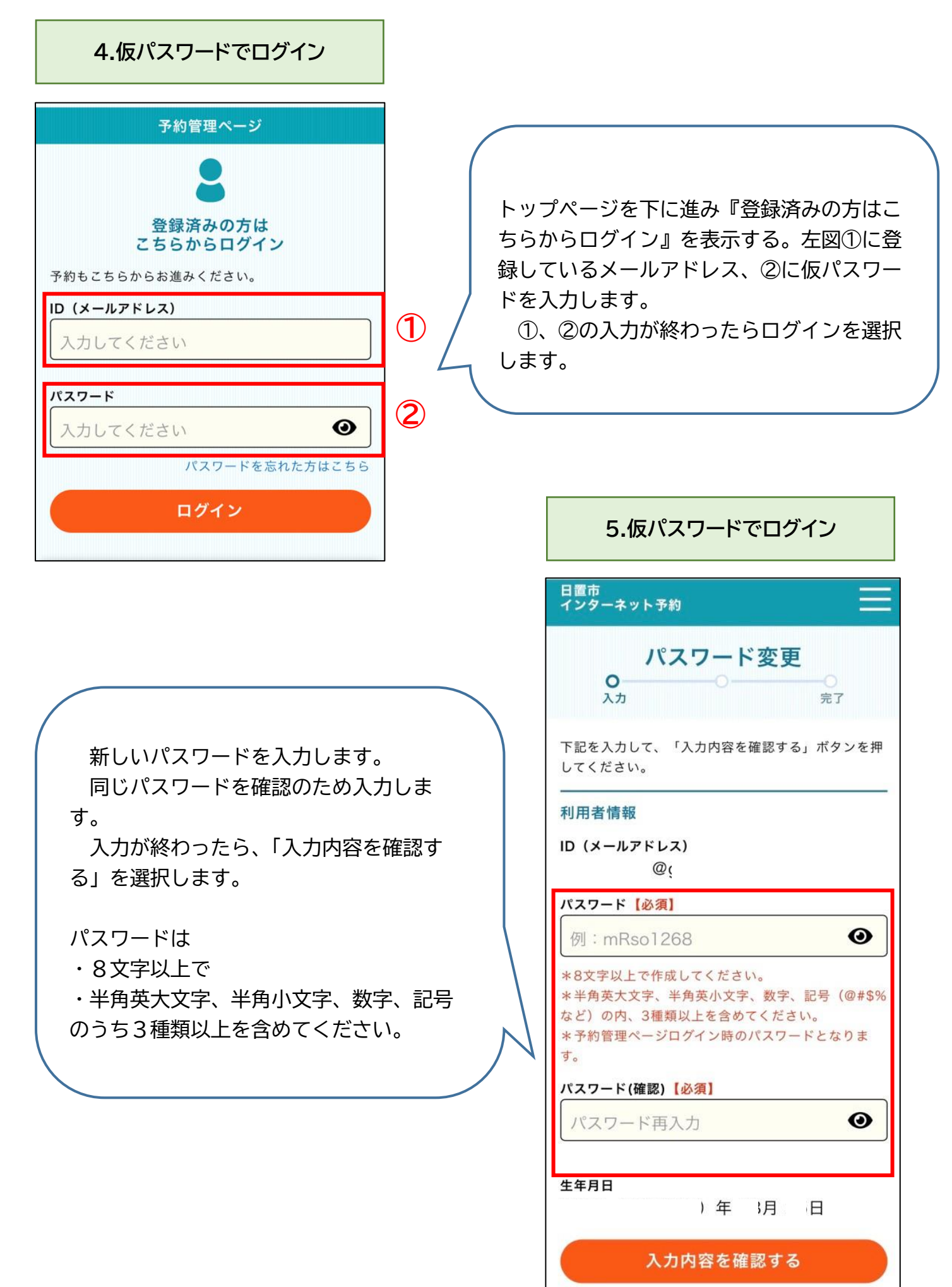

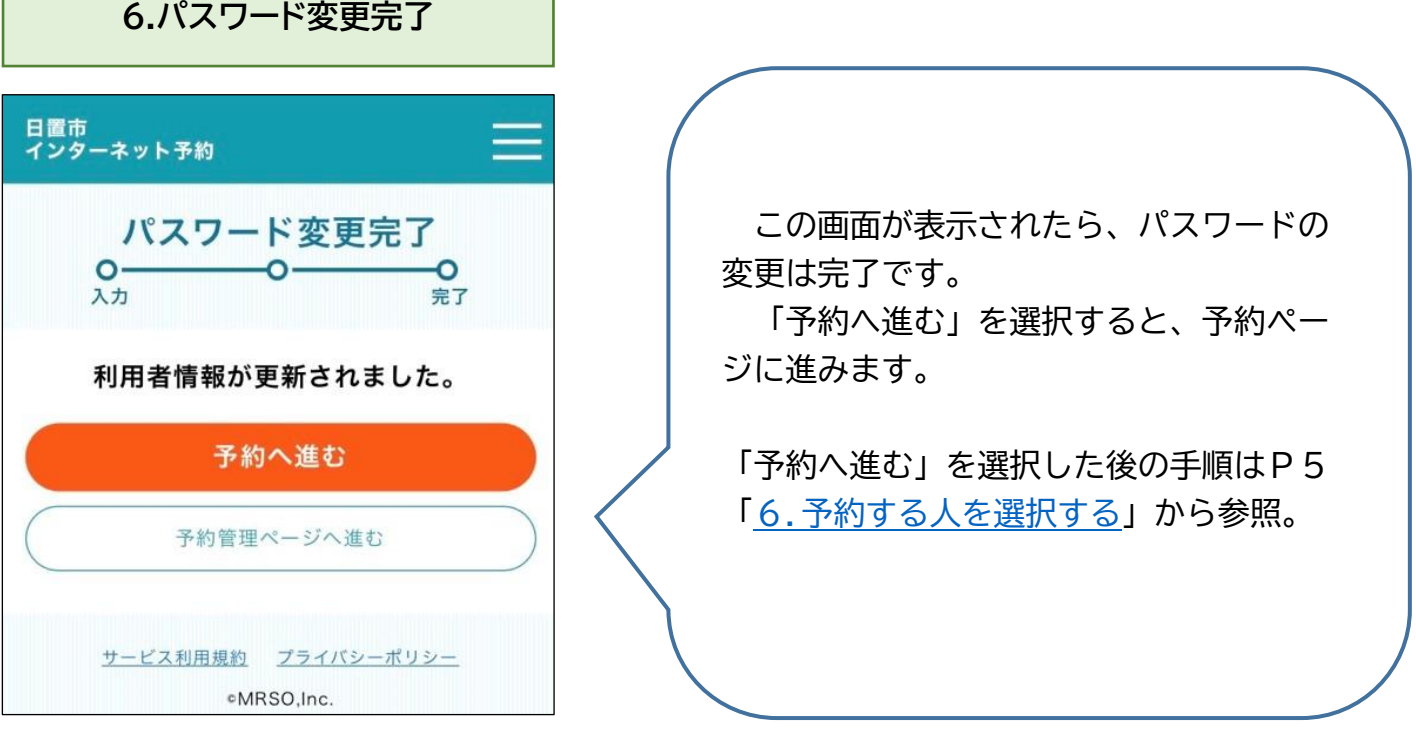

<span id="page-13-0"></span>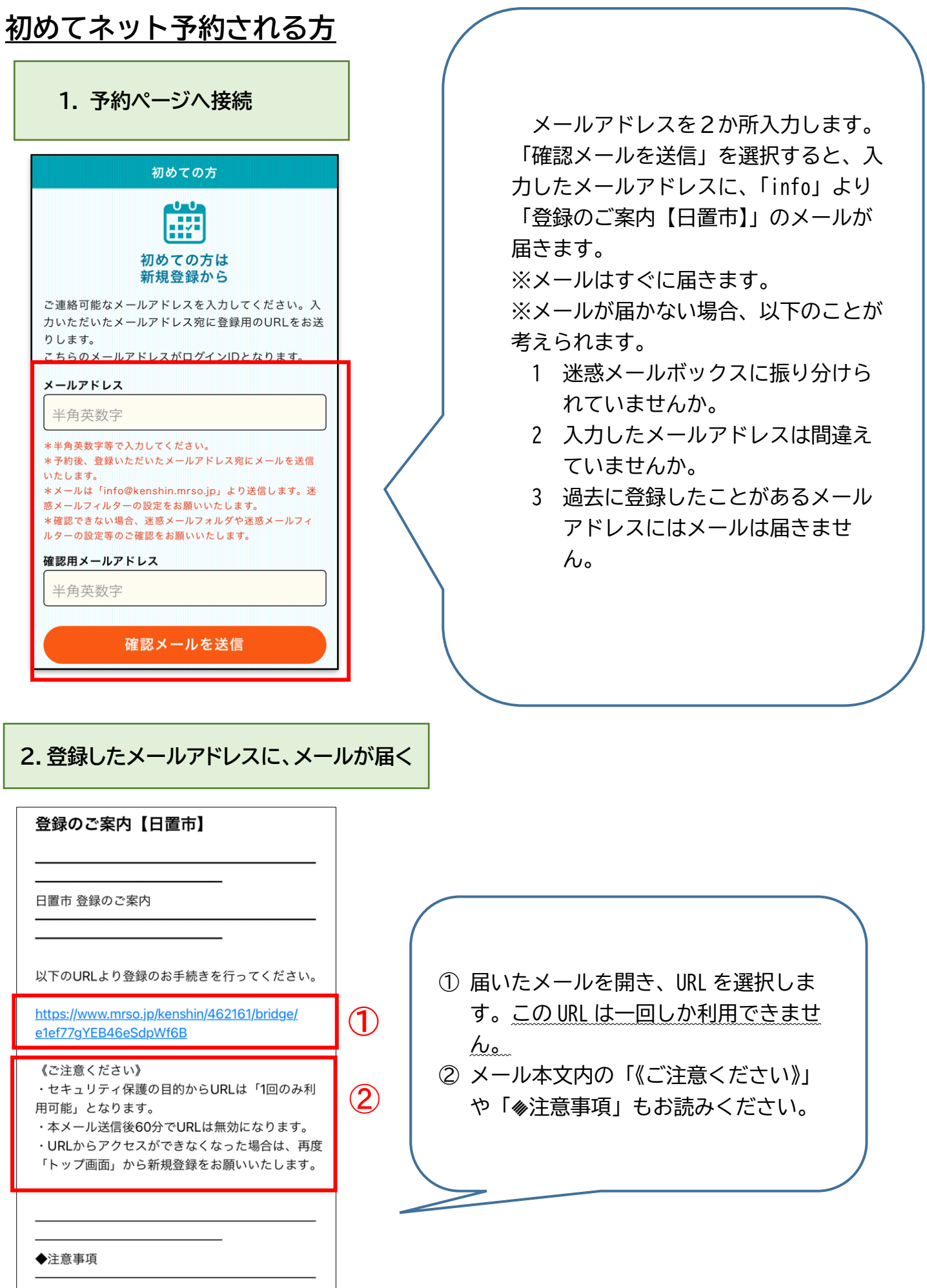

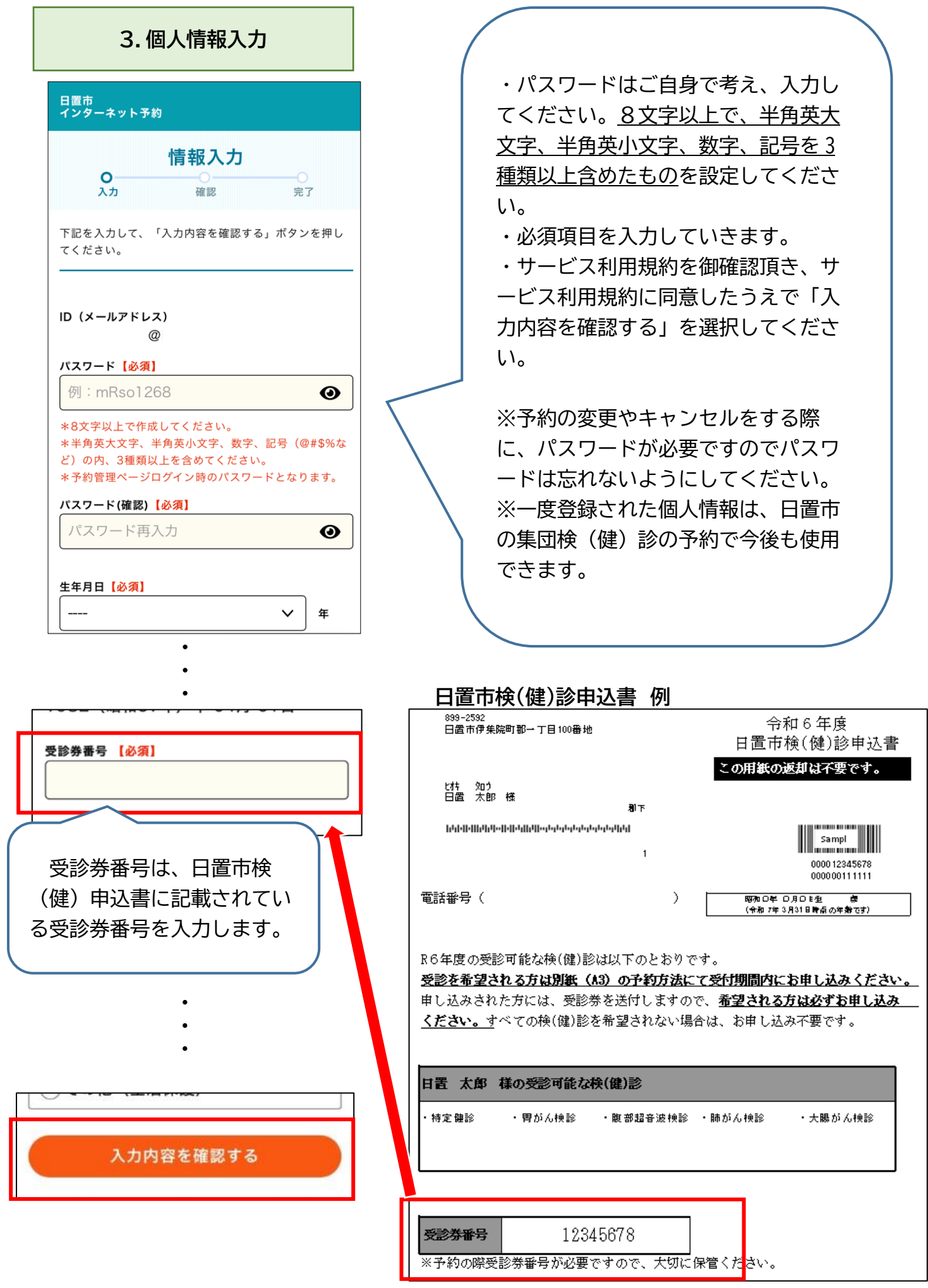

#### **4.入力情報確認**

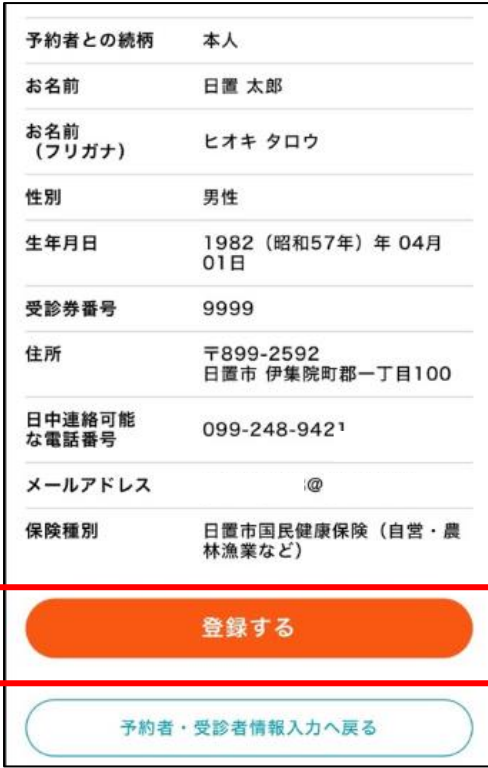

入力した個人情報に間違いがないか、 確認してください。修正が必要な場合 は、「予約者・受診者情報入力へ戻る」 を選択してください。修正の必要がない 場合は「登録する」を選択してくださ  $\mathsf{U}_\mathsf{a}$ 

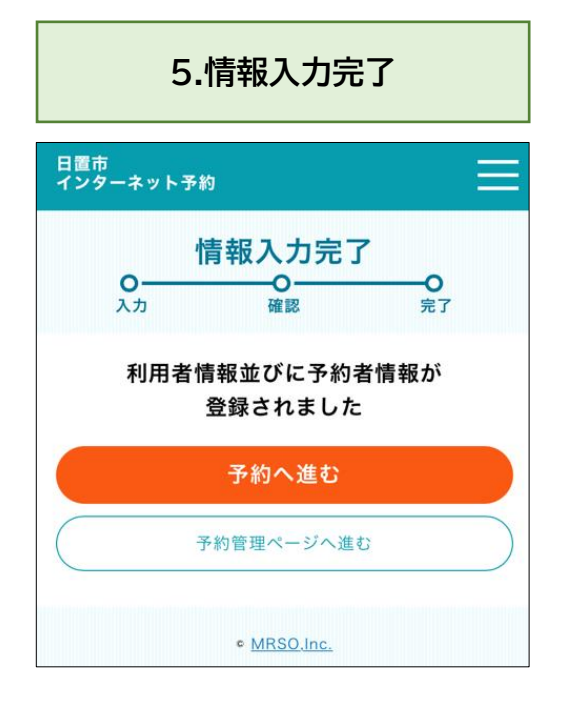

そのまま検(健)診の予約をする場合 は「予約へ進む」を選択します。 「予約管理ページ」へ進むと、同じ ID (メールアドレス)で登録された方の過 去の予約・キャンセル状況の確認や予約 者情報変更が可能です。

#### **6.予約する人を選択**

そのまま日時予約をする場合は、「〇〇 様の予約をする」を選択します。

予約されたことのない方の予約をする 場合は、「予約されたことのない方の予約 をする」

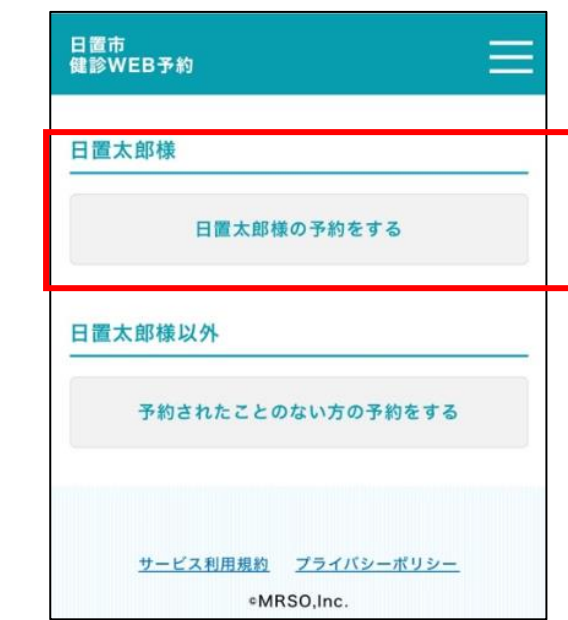

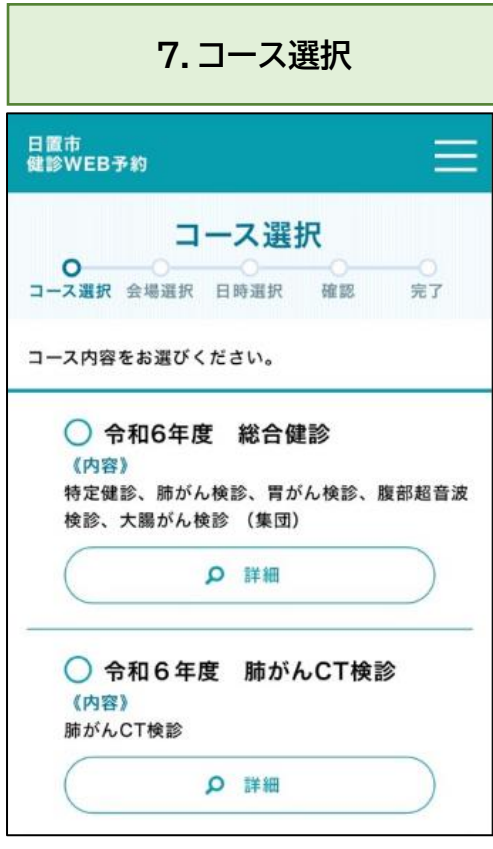

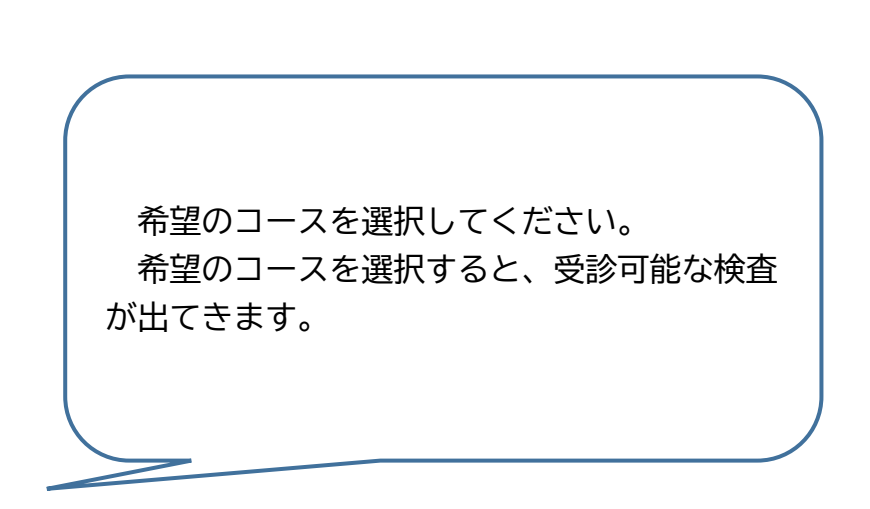

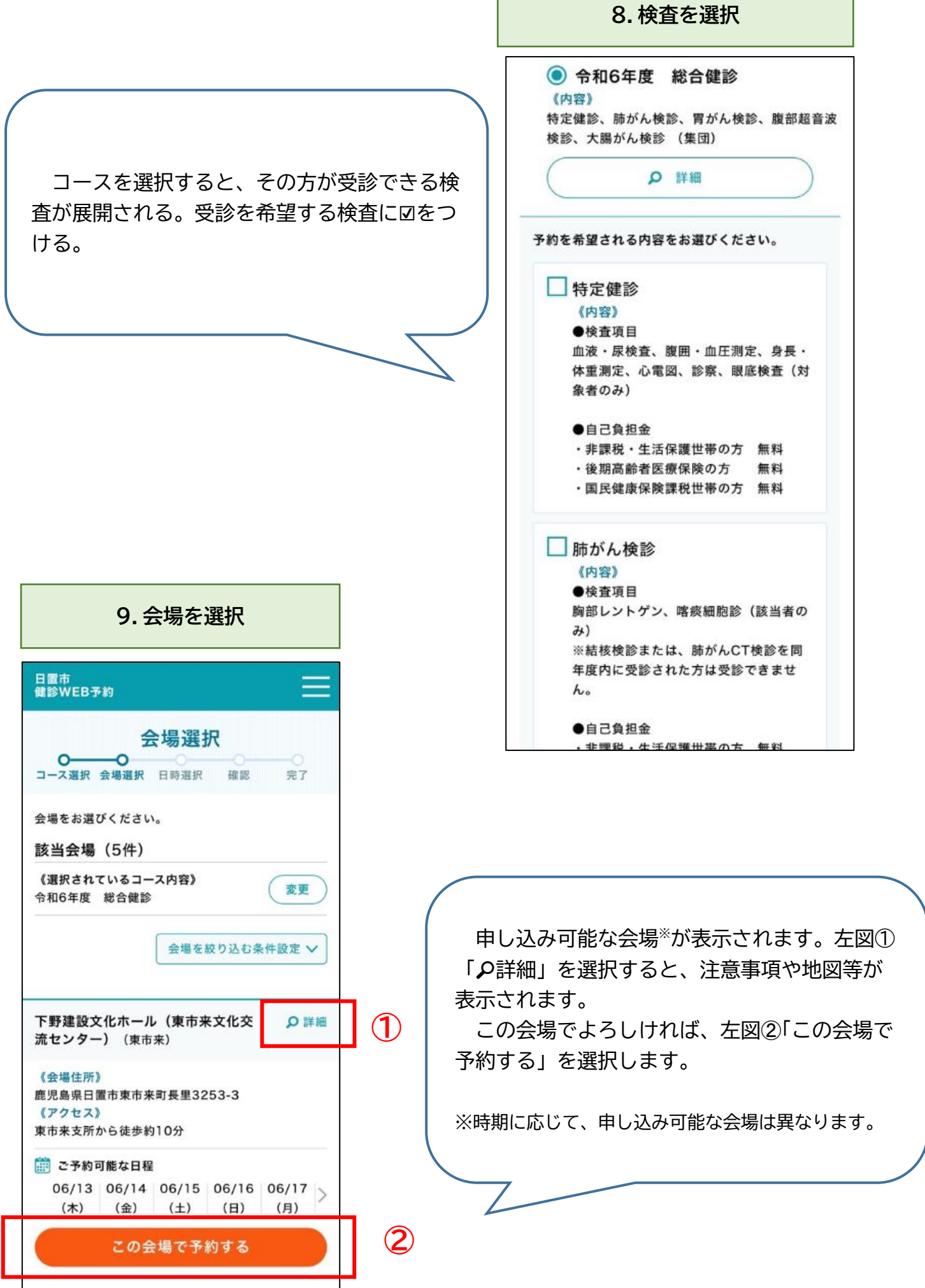

#### **10.受診日選択**

カレンダー内に、選択可能な日が●で示され ます。申し込み可能数の残りが少ない場合は▲ が、空きがない場合は×が表示されます。 希望する日を選択してください。

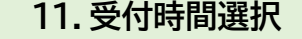

ご希望の時間を選択し、最後に画面下部の「予約内容 確認へ進む」ボタンを押してください。

コース名 令和6年度 総合健診 (特定健診) 会場名

下野建設文化ホール(東市来文化交流センタ  $-$ )

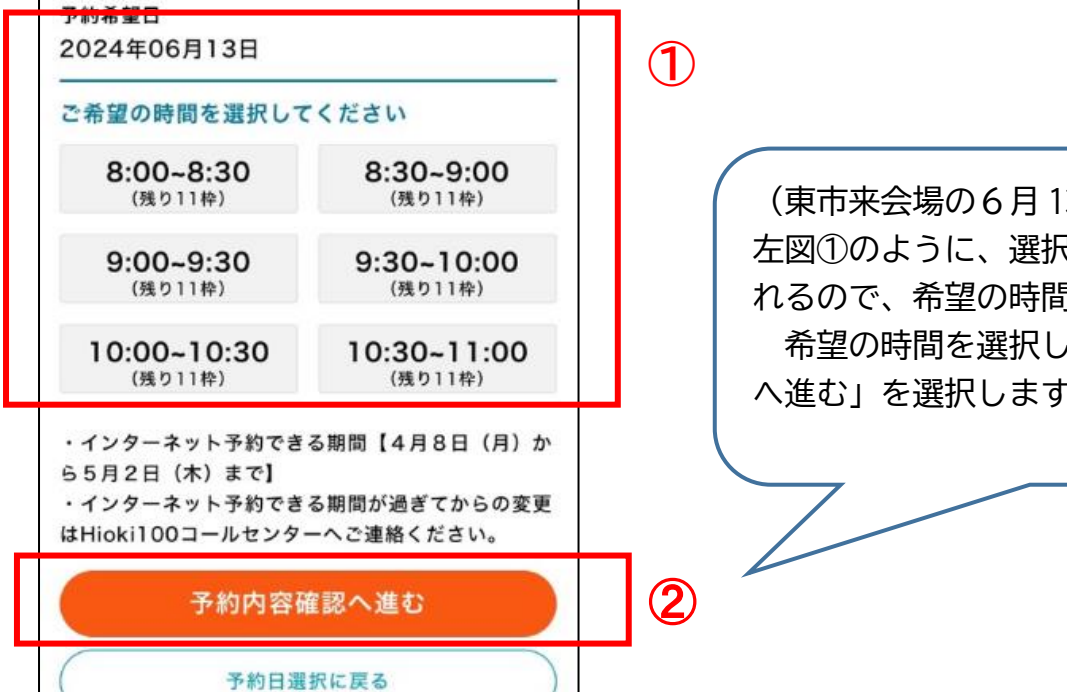

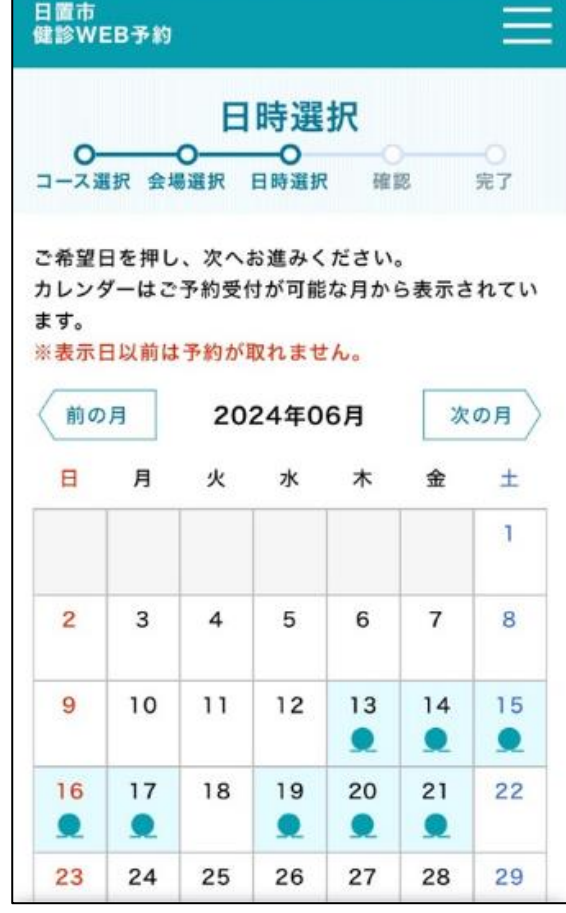

(東市来会場の6月 13 日を希望した場合) 左図①のように、選択可能な受付時間が表示さ れるので、希望の時間を選択します。 希望の時間を選択したら、②「予約内容確認 へ進む」を選択します。

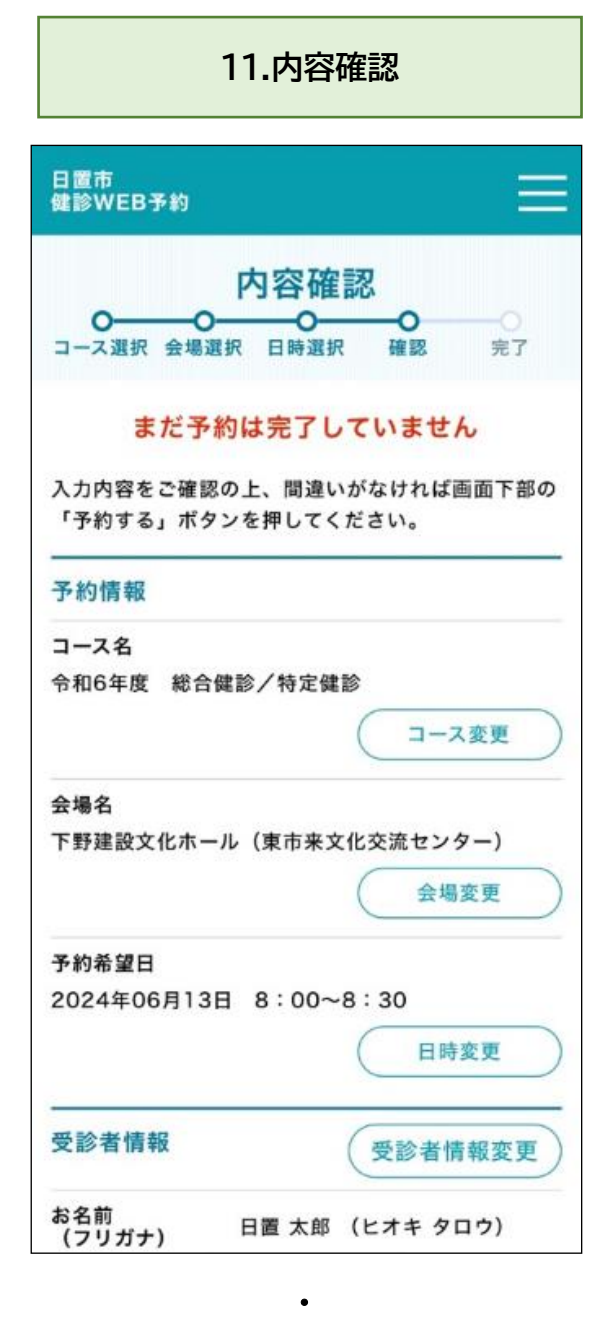

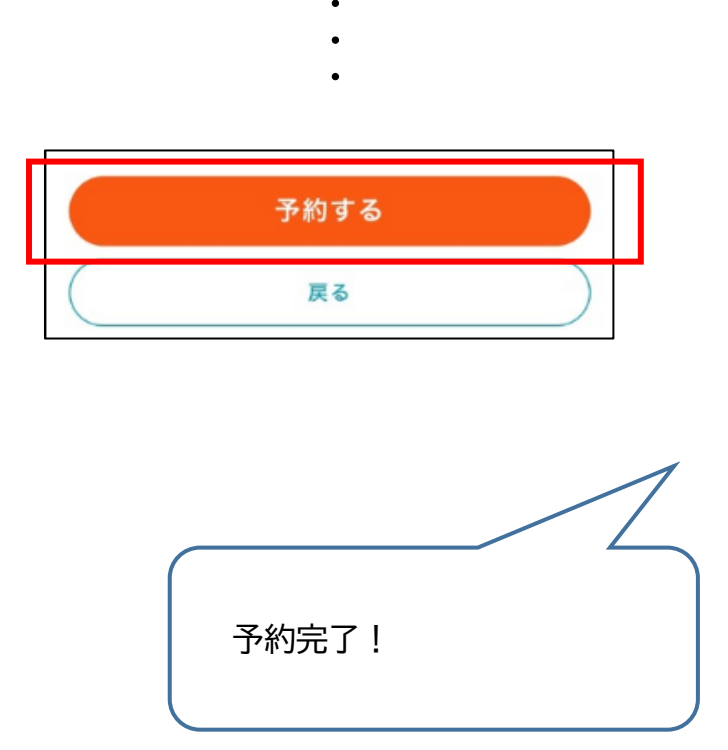

予約内容を確認し、最下段の『予約する』を選択 します。

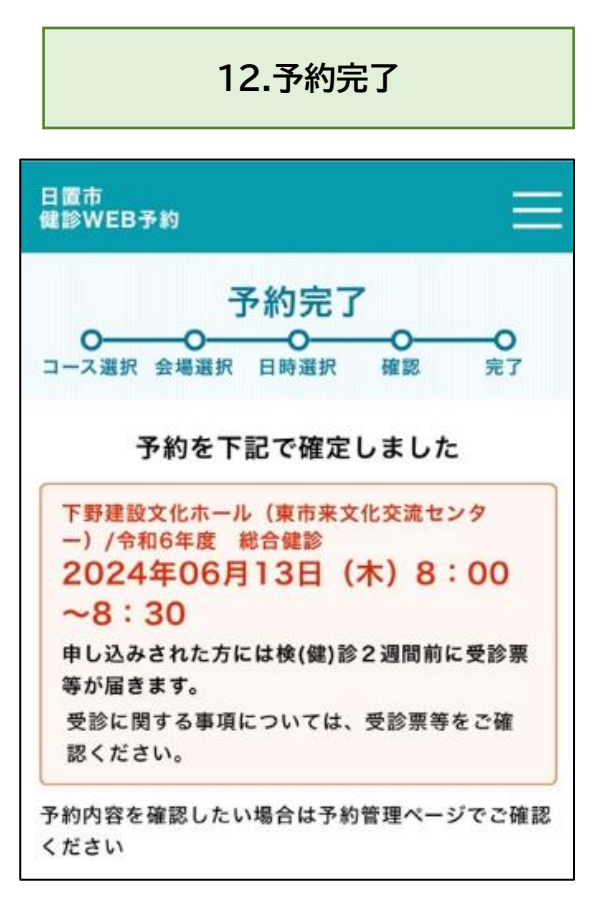

### <span id="page-20-0"></span>**女性がん検診予約時の注意点**

**マンモグラフィ検診と 乳房超音波検査について (年度末年齢40歳以上の女性のみ)**

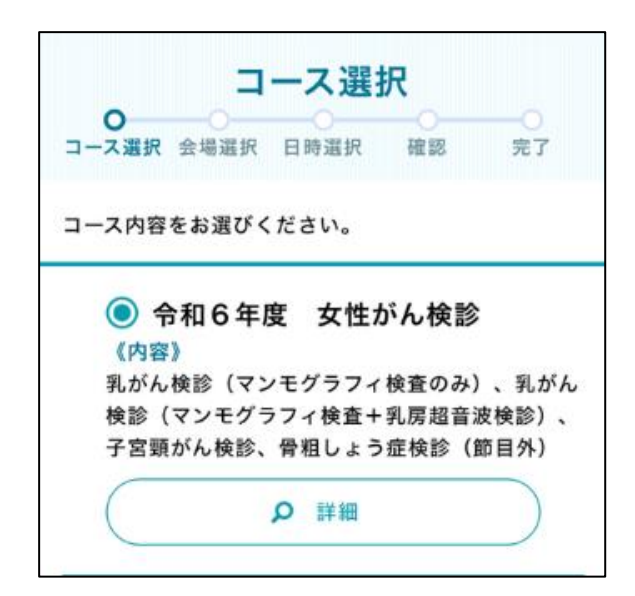

・・・

年度末年齢 40 歳以上の女性が、女性がん検診の コースを選択すると、『乳がん検診(マンモグラ フィ検査のみ)』と、『乳がん検診(マンモグラ フィ検査+乳房超音波検診)』が表示されます

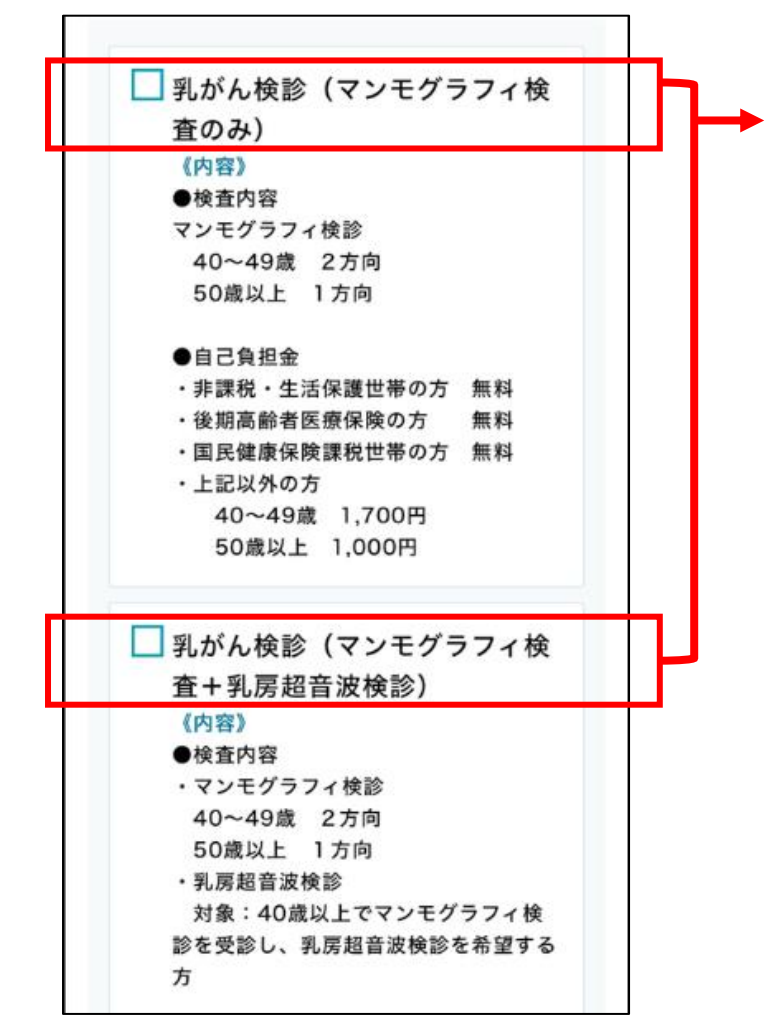

#### 乳がん検診をご希望の方は、必ずど ちらかのみ選択してください。

#### 注意)

・乳房超音波のみの受診はできません。

・乳房超音波検査は、マンモグラフィ検査 費用に加えて、4,050 円(全額自己負担) の支払いが発生します。

・マンモグラフィ検査+乳房超音波検診の 実施日は、各会場で 1~2日設定されてい ます。

・両方とも選択された場合は、マンモグラ フィ検査+乳房超音波検査を優先し予約を 行います。

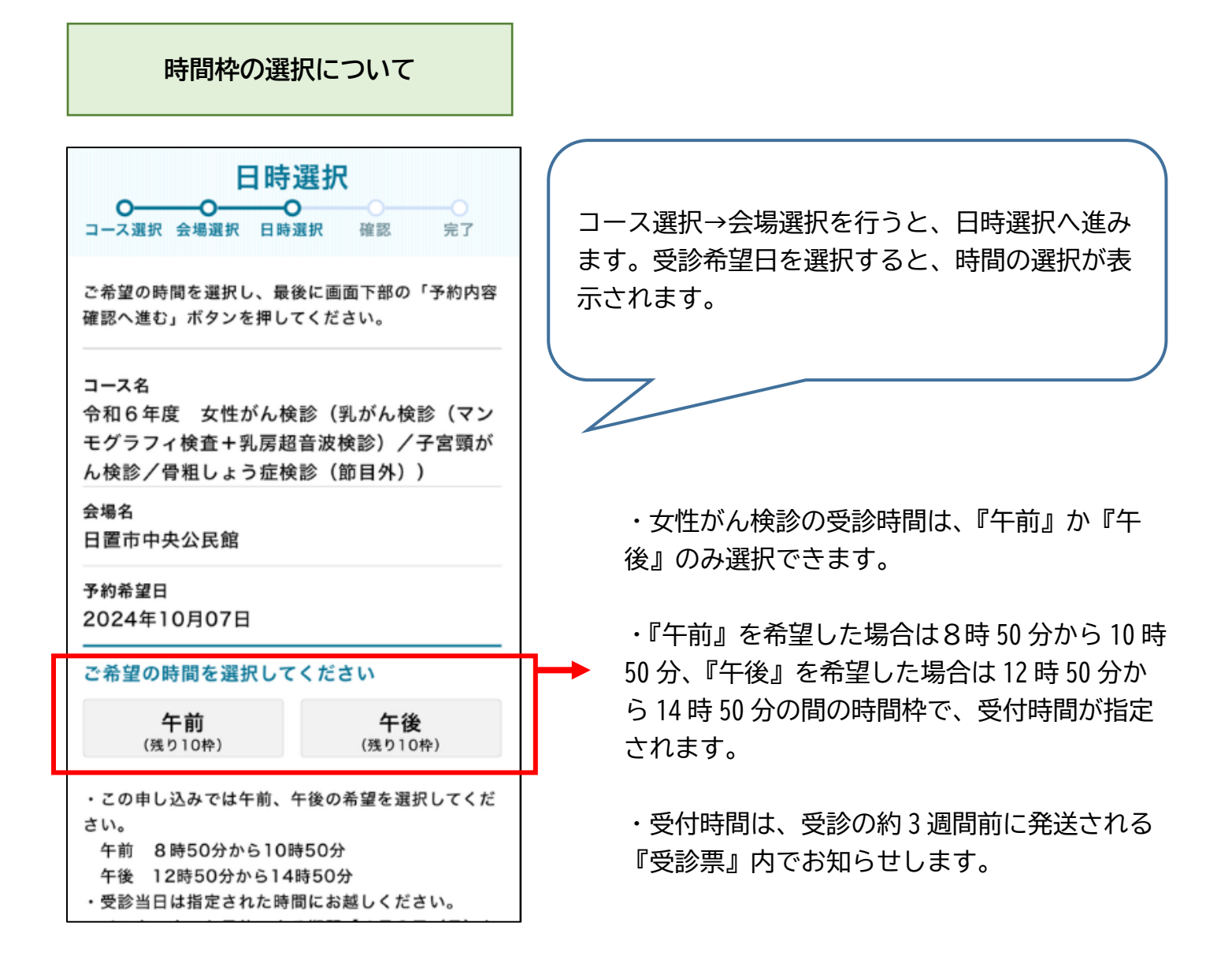

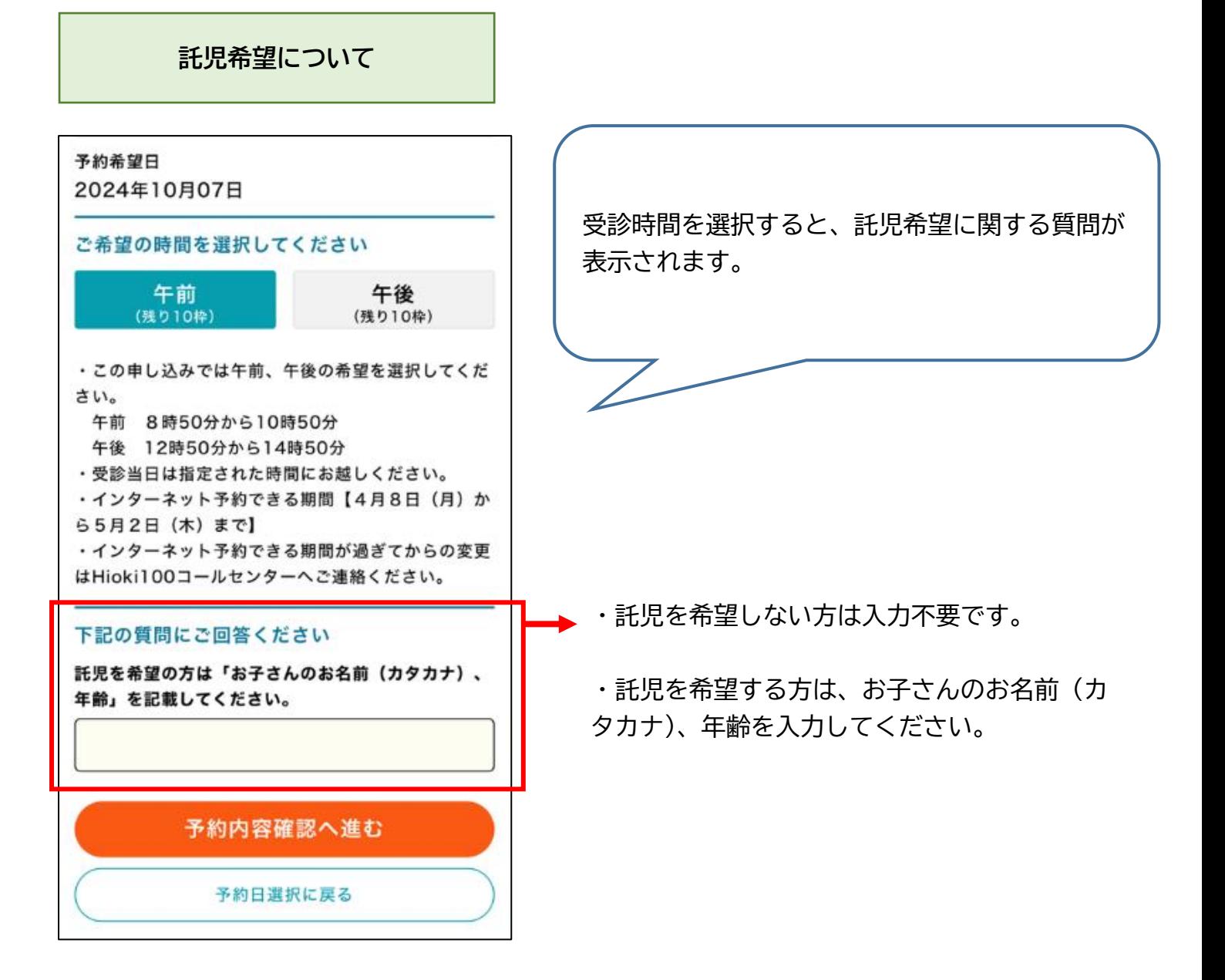

### **キャンセル・変更編**

### <span id="page-23-1"></span><span id="page-23-0"></span>**予約のキャンセル**

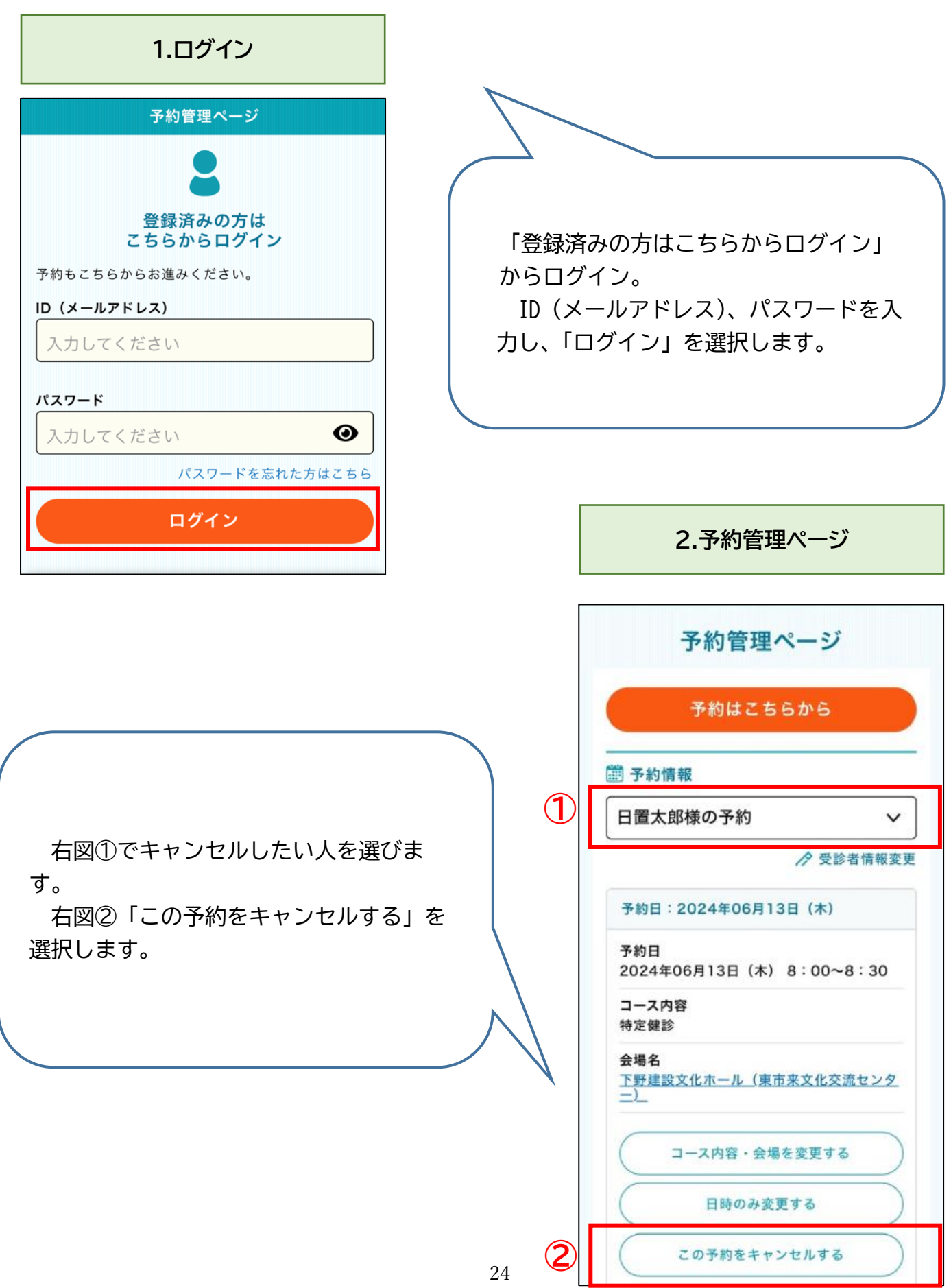

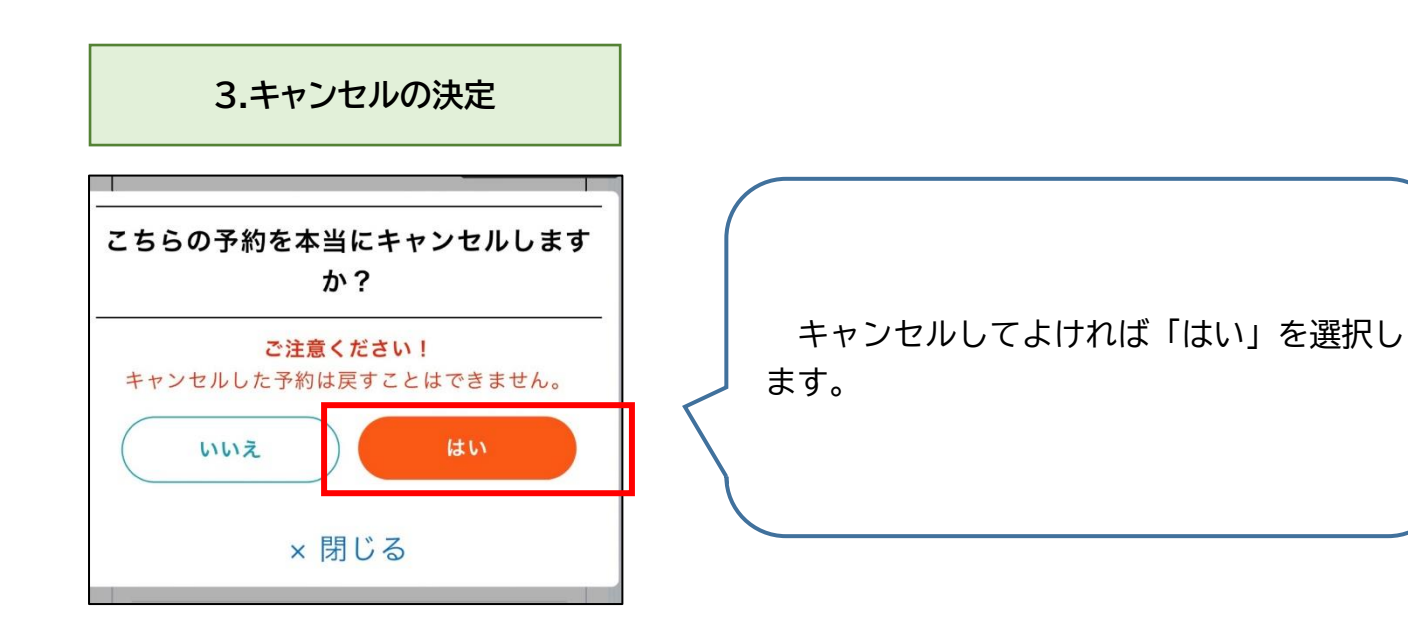

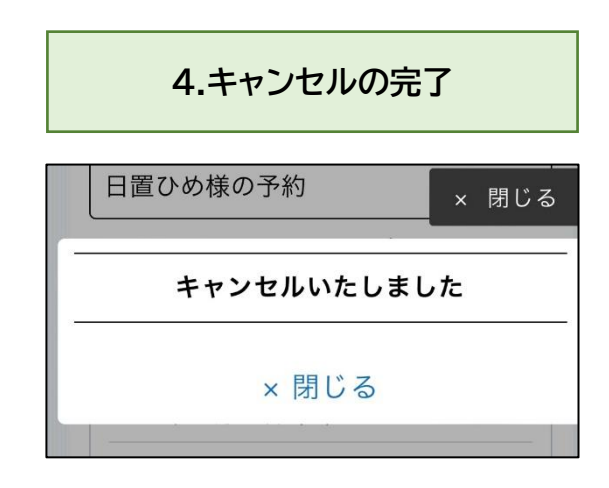

### <span id="page-25-0"></span>**日時変更(会場は変更しない)**

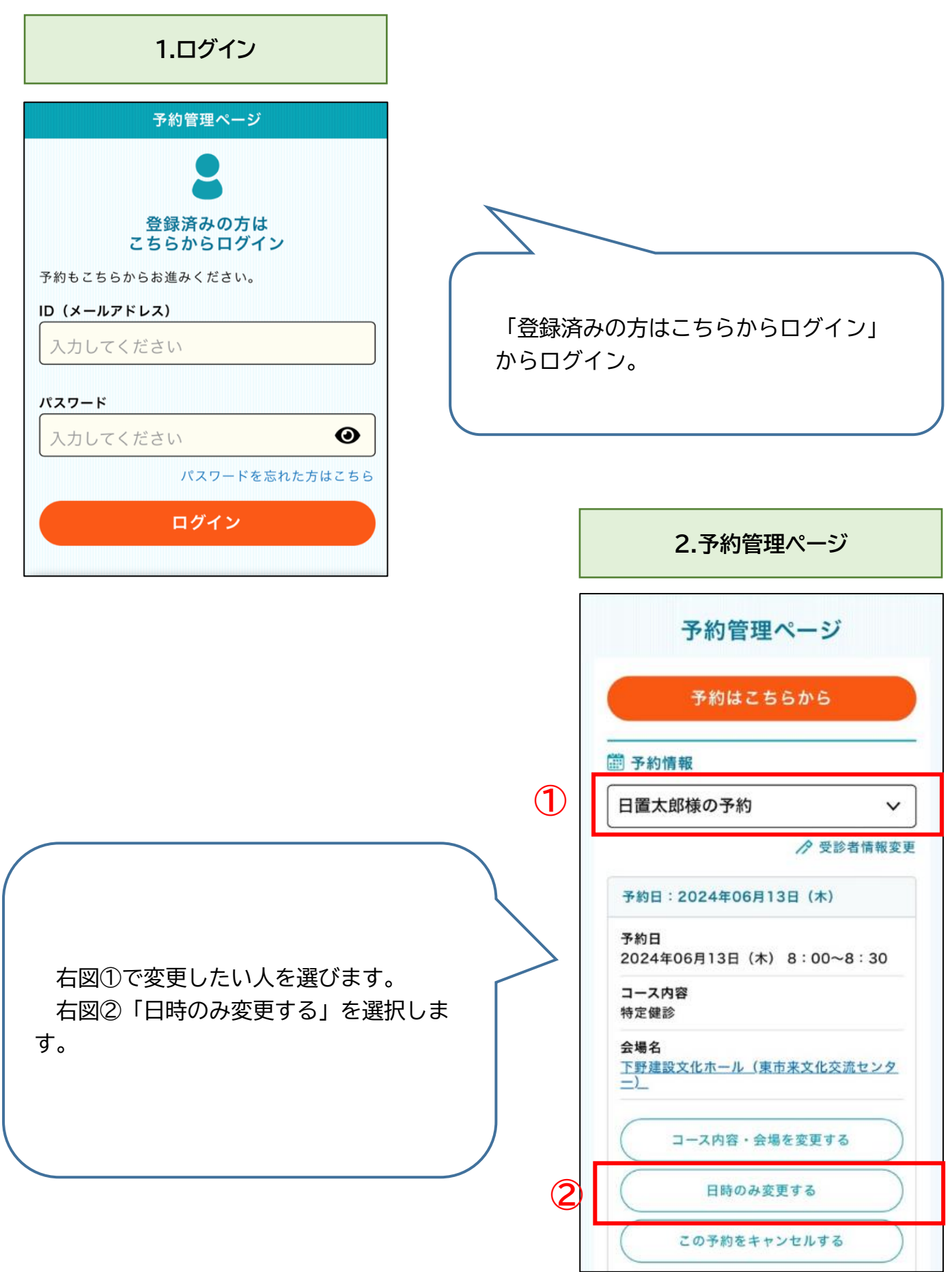

#### **3.日時選択**

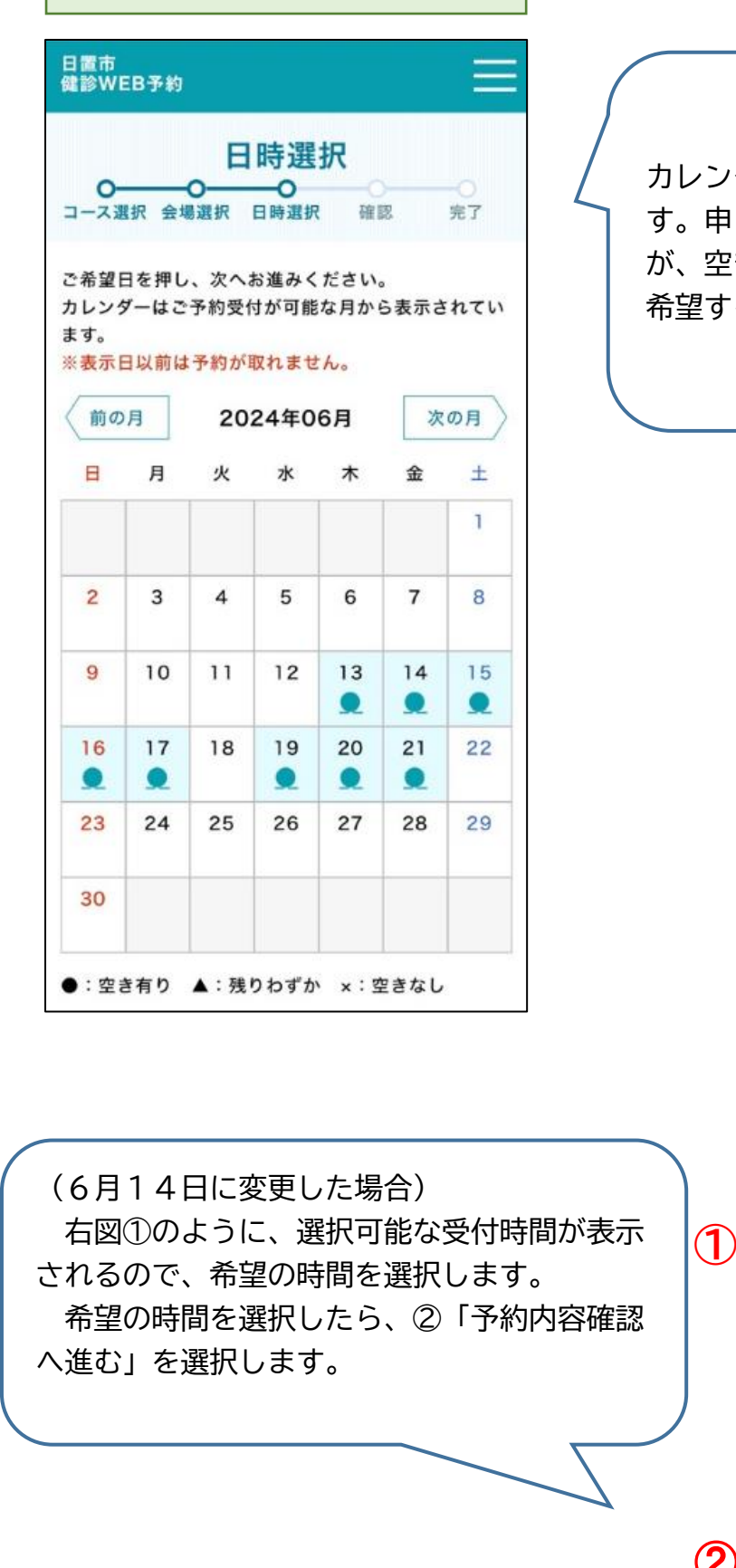

カレンダー内に、選択可能な日が●で示されま す。申し込み可能数の残りが少ない場合は▲ が、空きがない場合は×が表示されます。 希望する日を選択してください。

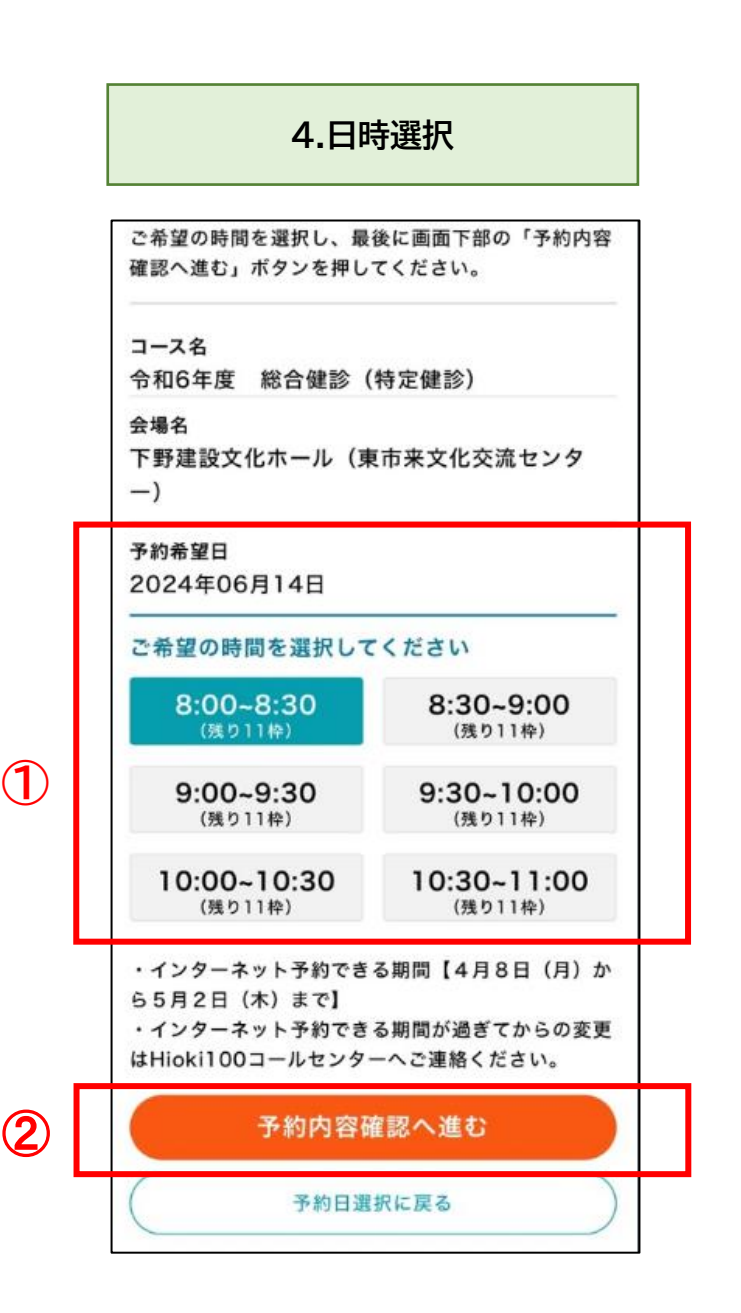

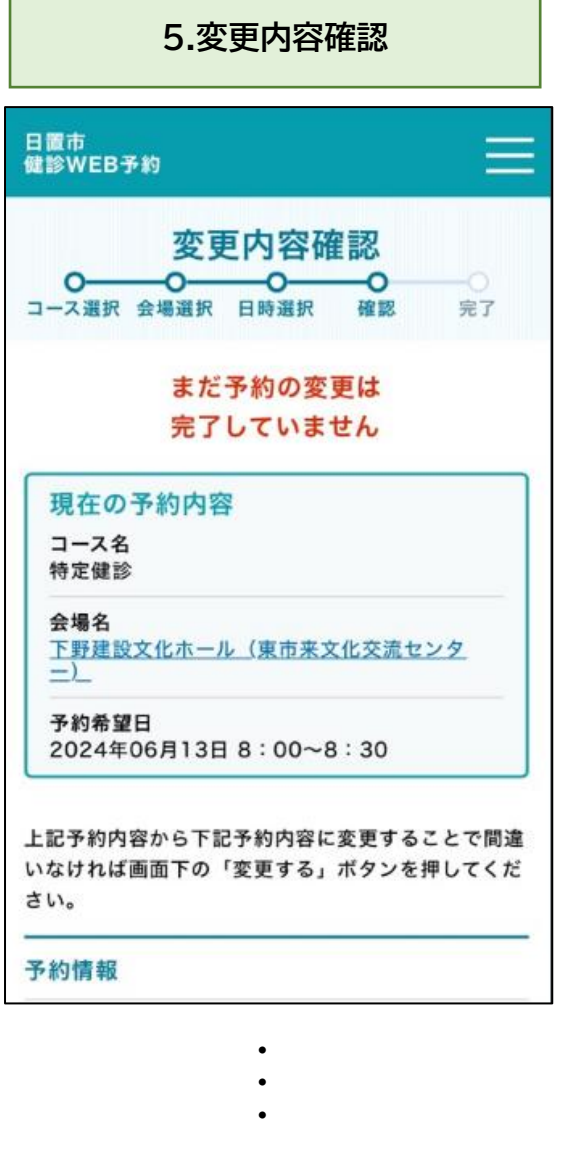

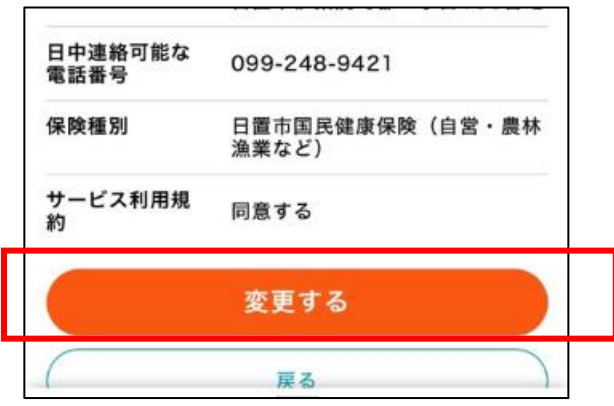

変更内容を確認し、最下段の『変更する』を選 択します。

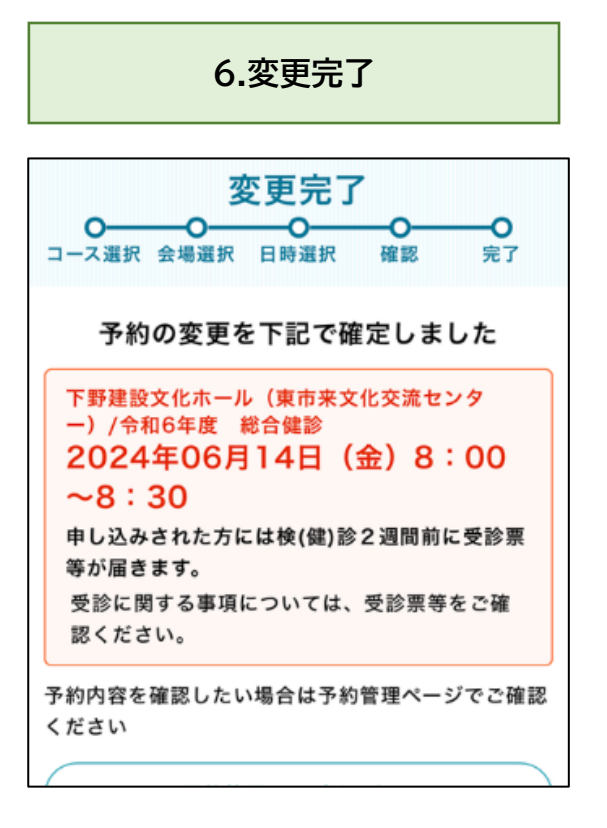

### <span id="page-28-0"></span>**コース内容・会場の変更 1.ログイン** 予約管理ページ 登録済みの方は こちらからログイン 予約もこちらからお進みください。 「登録済みの方はこちらからログイン」 ID (メールアドレス) からログイン。 入力してください パスワード  $\odot$ 入力してください **2.予約管理ページ** パスワードを忘れた方はこちら ログイン 予約管理ページ 予約はこちらから 的 予約情報 **①** 日置太郎様の予約 右図①で変更したい人を選びます。 → 受診者情報変更 右図②「コース内容・会場」を選択しま 予約日: 2024年06月14日 (金) す。予約日 2024年06月14日 (金) 8:00~8:30 コース内容 特定健診 会場名 下野建設文化ホール(東市来文化交流センタ  $-$ ) コース内容·会場を変更する **②** 日時のみ変更する この予約をキャンセルする

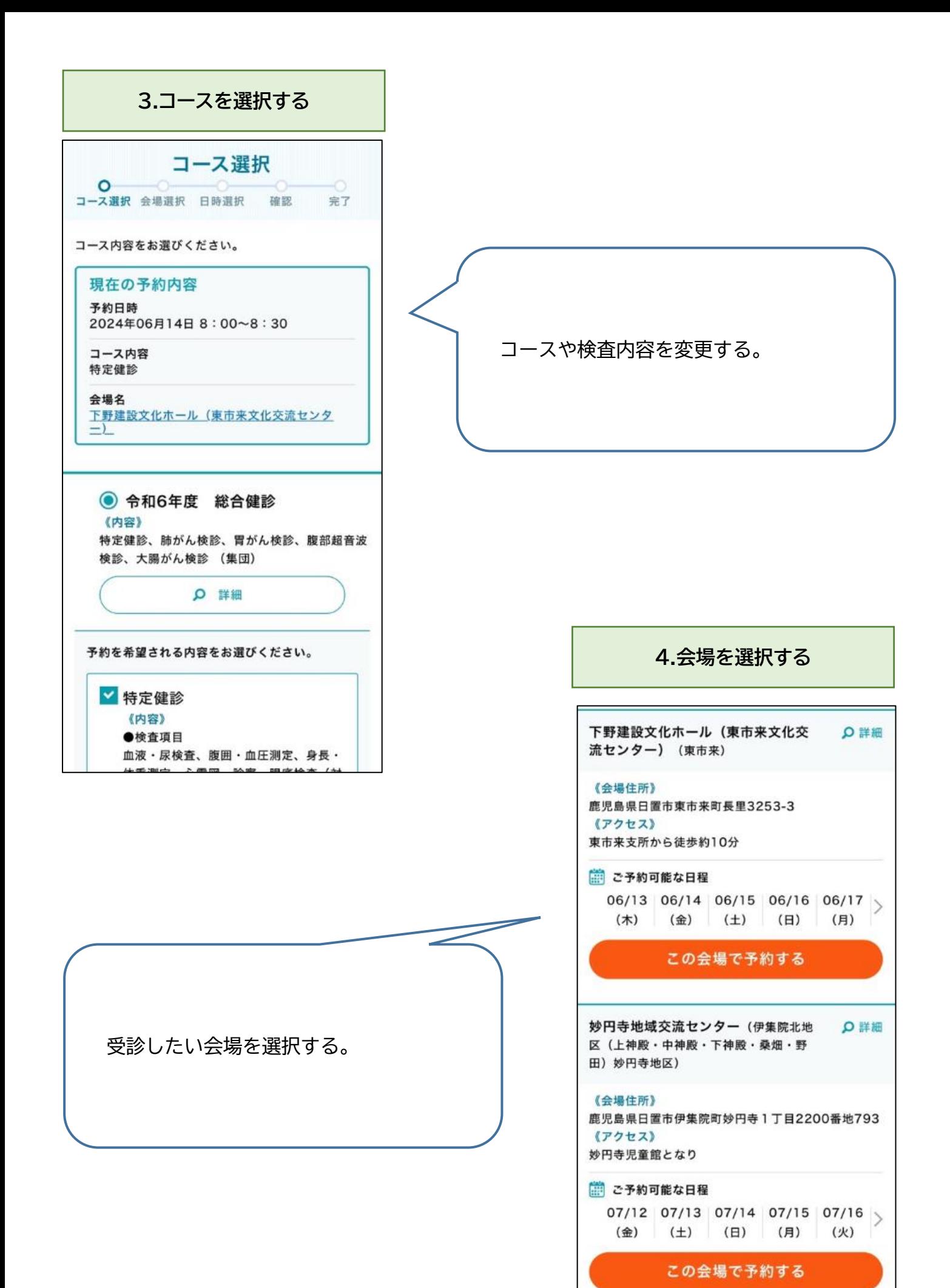

30

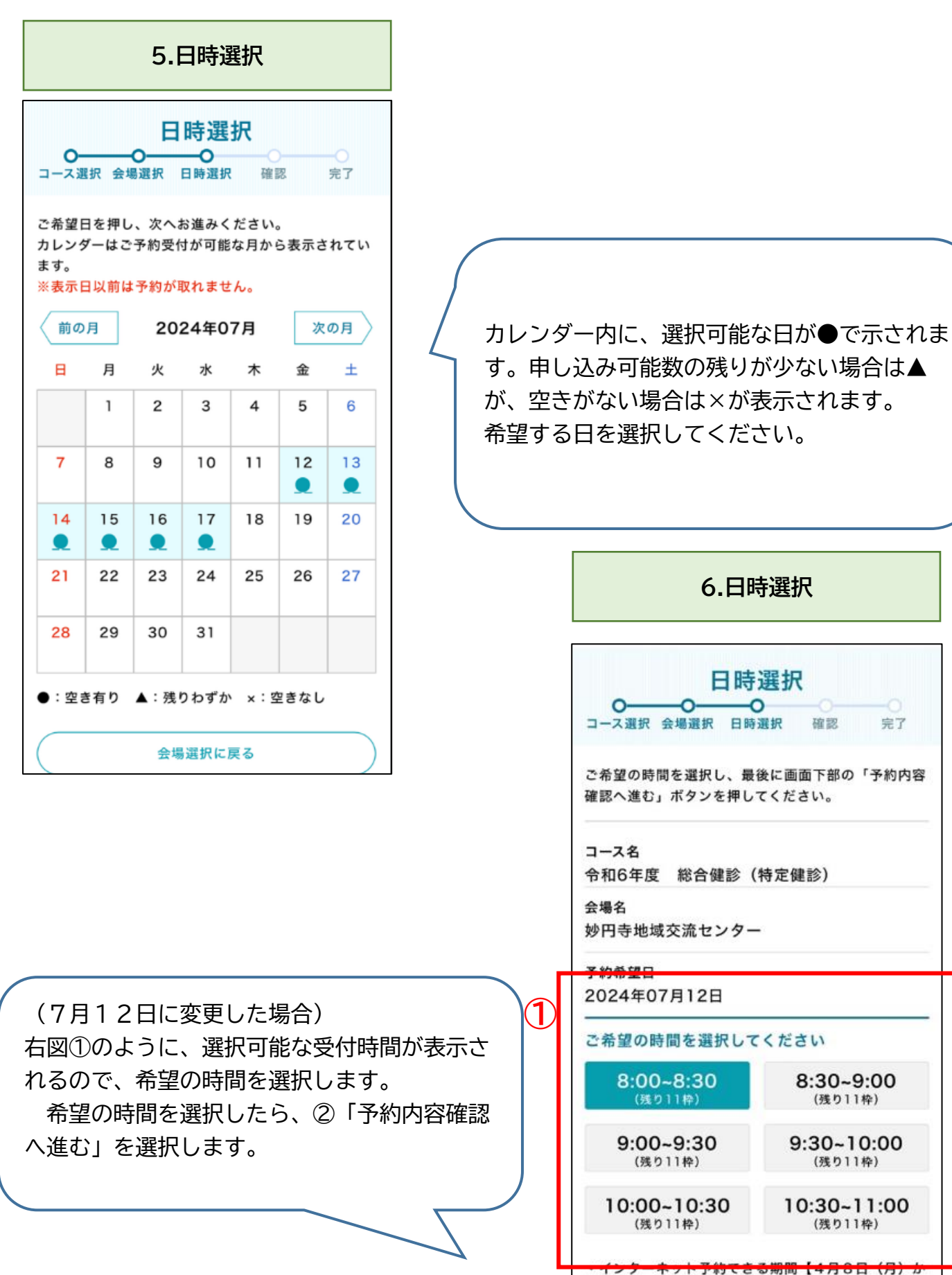

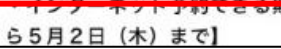

予約内容確認へ進む

**・・・**

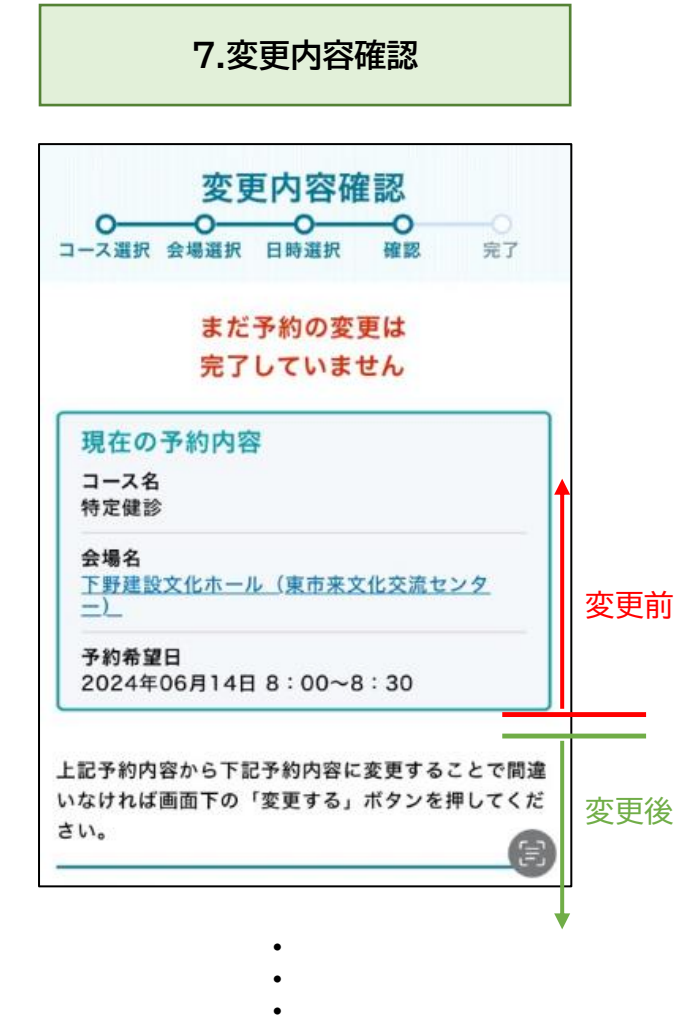

サービス利用規 同意する 約 変更する 戻る

変更内容を確認し、最下段の『変更する』を選 択します。

> **8.予約完了** 変更完了 **O O O O O** ۰Ó 宗了 予約の変更を下記で確定しました 妙円寺地域交流センター/令和6年度 総合健診 2024年07月12日 (金) 8:00  $~8:30$ 申し込みされた方には検(健)診2週間前に受診票 等が届きます。 受診に関する事項については、受診票等をご確 認ください。 予約内容を確認したい場合は予約管理ページでご確認

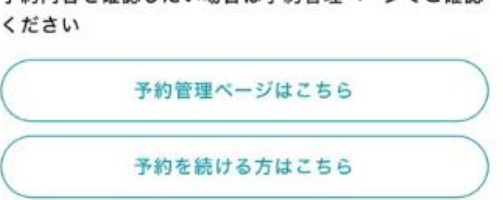

### <span id="page-32-0"></span>**メールアドレス・パスワードの変更**

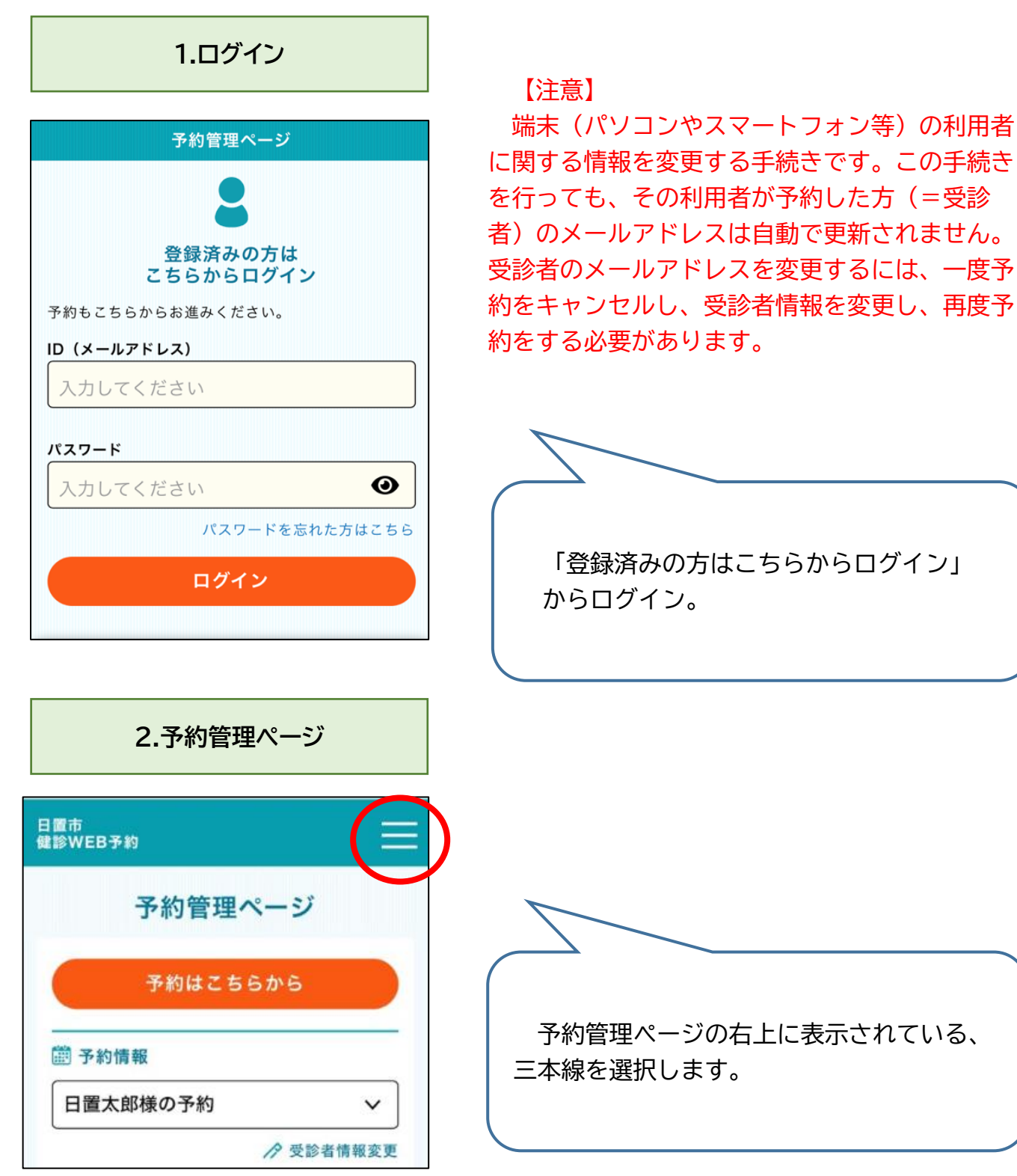

#### **3.予約者情報変更**

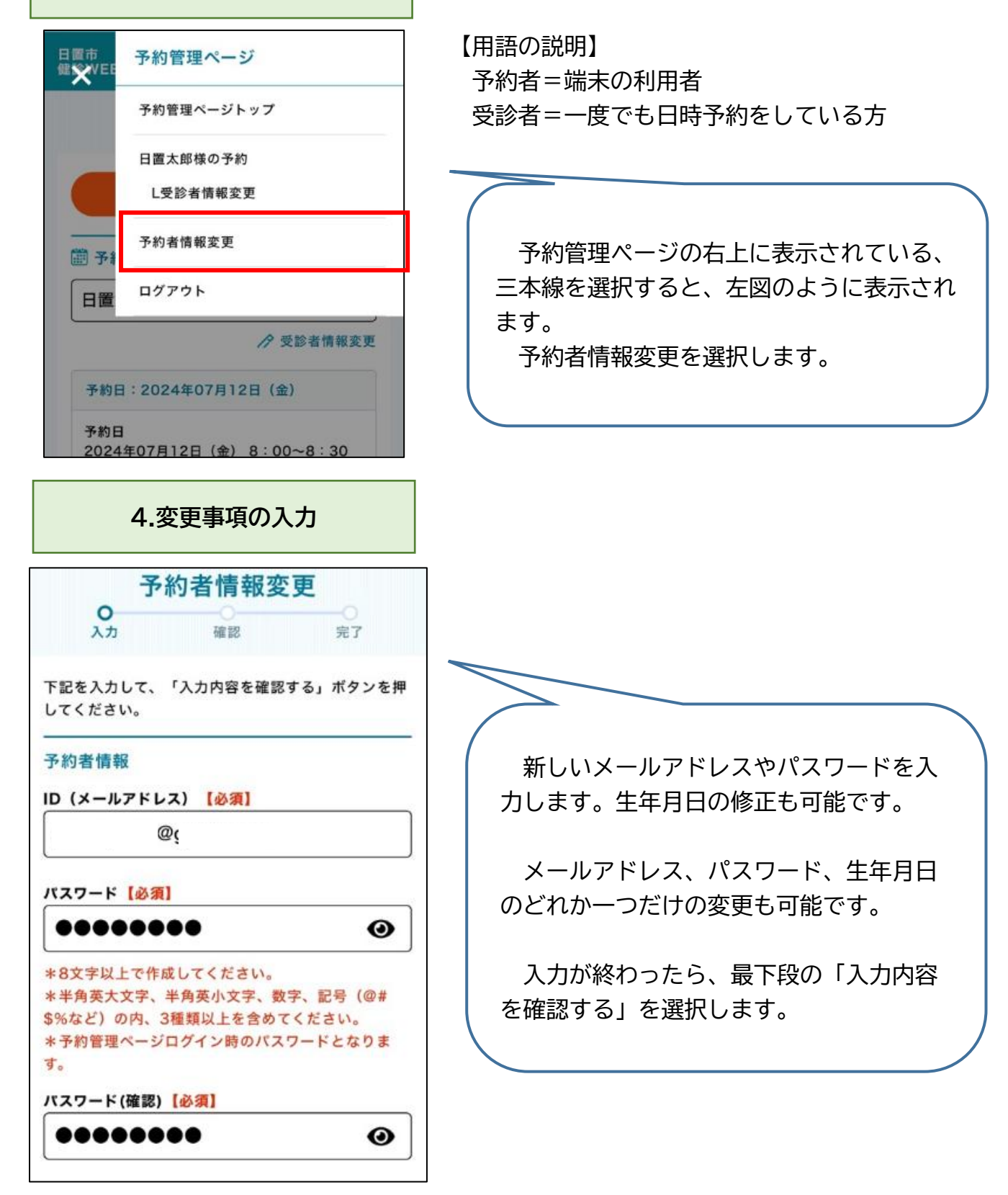

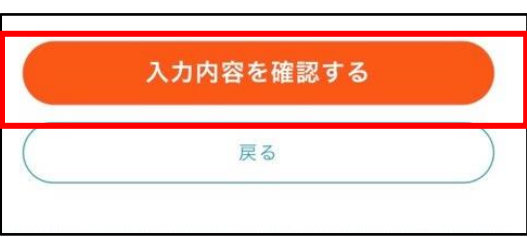

・<br>・<br>・

#### **5.入力内容確認** 入力内容に間違いがなければ、画面下部の「登録す る」ボタンを押してください。 利用者情報 ID (メールアドレ  $@$  $\overline{z}$ パスワード \*\*\*\*\*\*\*\*\*\*\* 生年月日 车 月;  $\Box$ このボタンを押しても変更はまだ完了しま せん。 「変更確認メール送信」ボタン押すと入力されたメー ルアドレス宛に変更確認メールをお送りします。 メ ールに明記されているURLをクリックし変更完了とな ります。 変更確認メール送信 利用者情報変更へ戻る

**6.変更確認メール送信**

日置市<br>インターネット予約

利用者情報変更メール送信

#### 利用者情報変更は完了していません。

ご変更いただいたメールアドレスにメ ールを送信しました。 メールが届いて いるかご確認のうえ、メール内のURL を押し利用者情報の変更が完了となり ます。

※メール内のURLの有効期限は60分となりま す。60分を過ぎますとご利用いただけなくな りますのでご注意ください。

※ウェブメールをご利用の場合、自動的に迷惑メ ールフィルタで迷惑メールとして別フォルダに 振り分けられている場合があります。

※メールは「info@kenshin.mrso.jp」より送信 されますので、受信拒否機能を設定されている 場合は、ドメイン「kenshin.mrso.jp」のメー ルが受信できるように設定後、改めてお試しく ださい。

※ご変更いただいたメールアドレスが間違ってい

メールアドレスを変更した方は、入力内 容を確認し、「変更確認メール送信」を選 択します。

メールアドレスに変更がなく、パスワードや 生年月日のみ変更の場合は「登録する」と表示 されるので、選択します。

→P36「8.[変更完了」へ](#page-35-0)

メールアドレスの変更をした場合、この 画面が表示されます。変更時に入力したメ ールアドレスに、メールが届きます。(メー ルアドレスを変更した場合は、変更後のメール アドレスに届きます。)

注意!) 届いたメールのURLを押さないと、予約者 情報は変更されません。

メール内の URL の有効期限は 60 分です。

<span id="page-35-0"></span>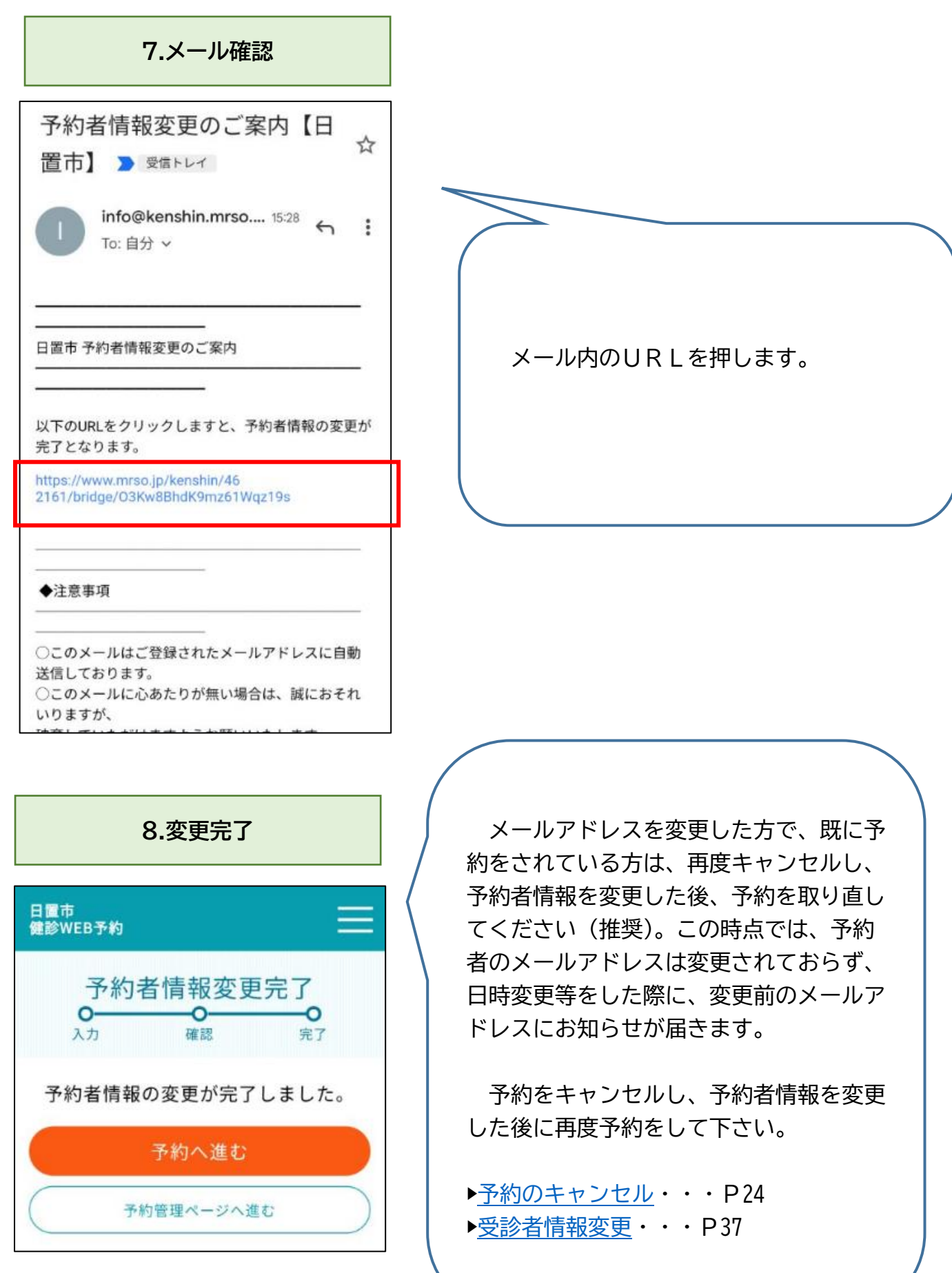

### <span id="page-36-0"></span>**受診者情報の変更**

一度でも日時予約をしたことがある方の情報の変更ができます。ただし、予約中の状態では変 更ができないので、一度予約をキャンセルする必要があります。[▶予約のキャンセル・](#page-23-1)・・P24

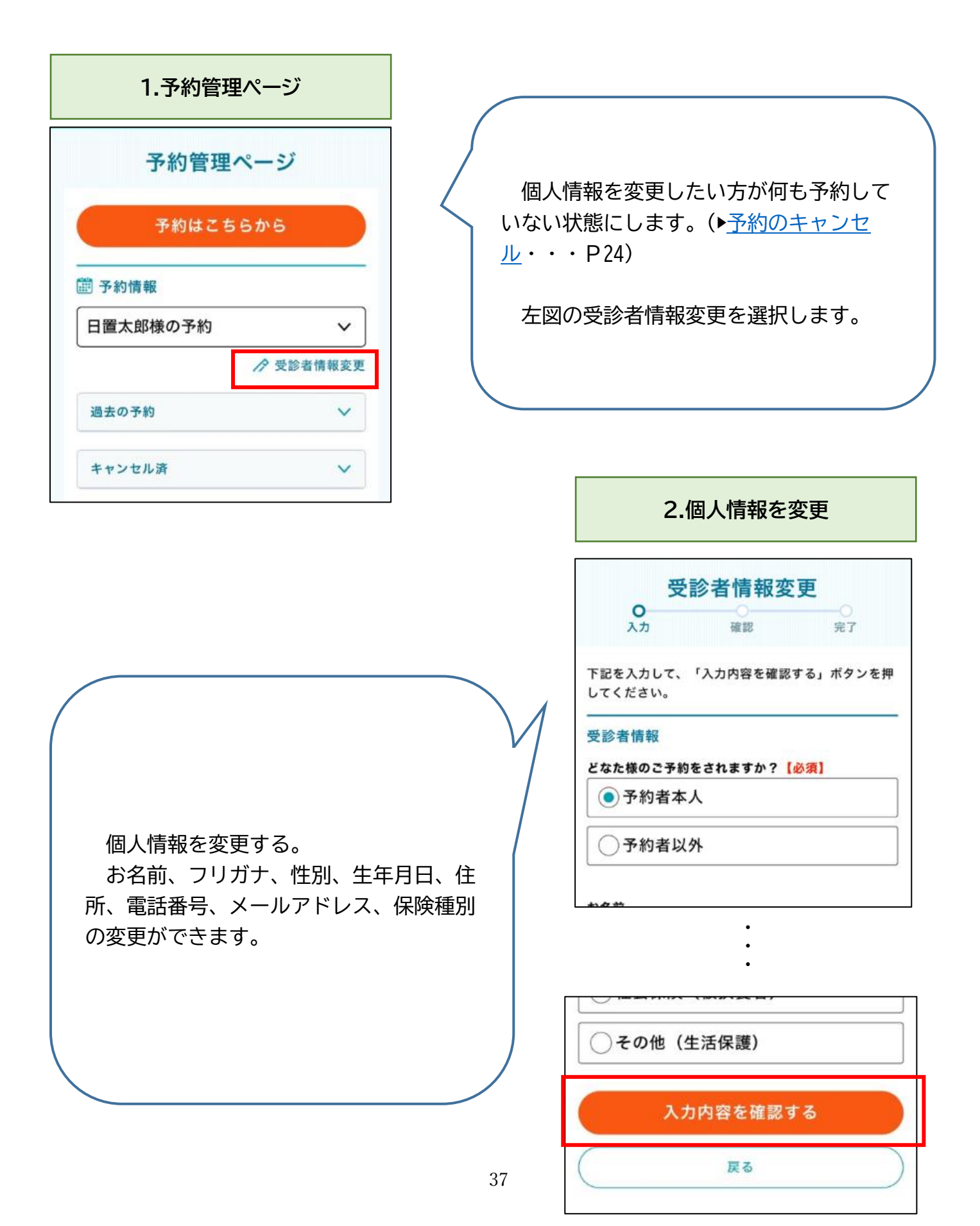

## **3.変更内容確認**

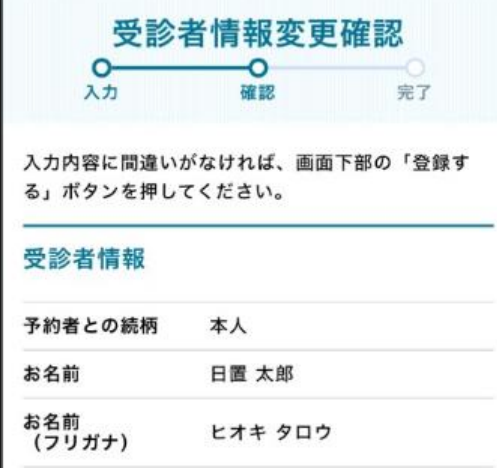

・・・

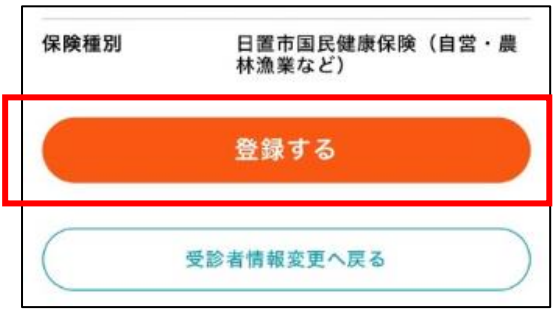

登録したい個人情報を確認します。

確認して、よろしければ、「登録する」を 選択します。

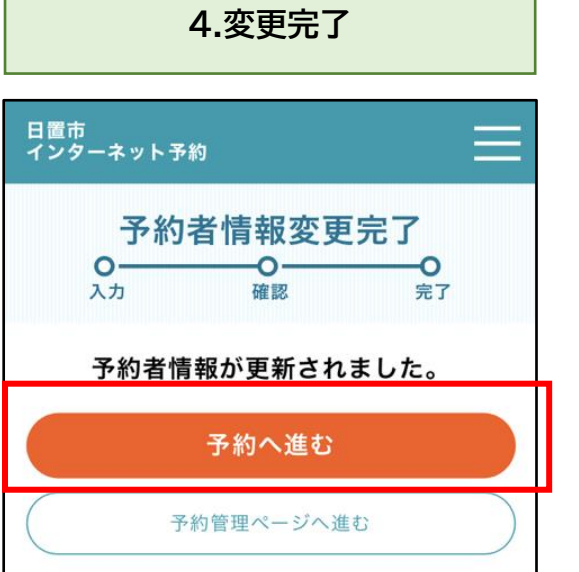

予約者情報変更のために、予約をキャン セルした場合は、『予約へ進む』から再度予 約を取り直します。

「予約へ進む」を選択した後の手順はP5 「7.[予約する人を選択する」](#page-4-0)から参照。